# MANUALE OPERATIVO RITIRI ORDINARI

VERSIONE 1.0 DEL 09/01/2019

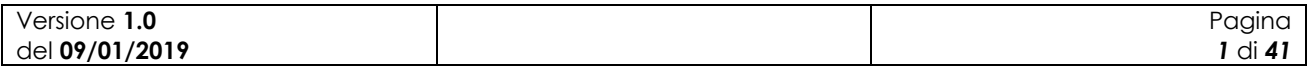

# Indice

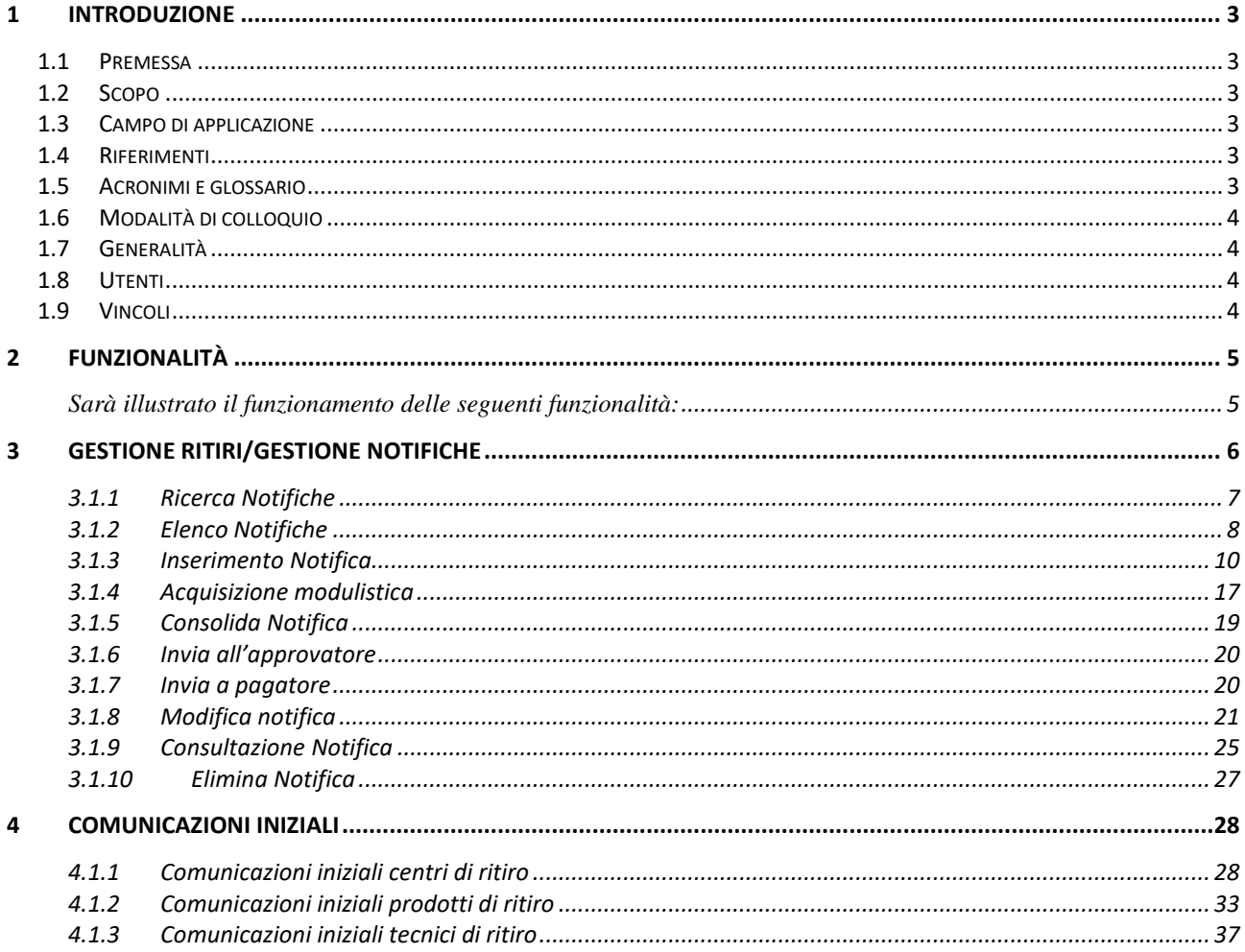

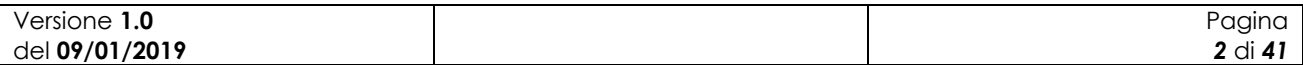

# <span id="page-2-0"></span>**1 Introduzione**

### <span id="page-2-1"></span>*1.1 Premessa*

Il presente documento nasce dalla necessità di illustrare le funzionalità dell'applicazione Gestione Ritiri nella parte che riguarda la gestione delle notifiche nell'ambito del regolamento ordinario Reg. UE 892/2017.

## <span id="page-2-2"></span>*1.2 Scopo*

Il presente documento ha lo scopo di illustrare agli utenti il funzionamento dell'applicazione Gestione Ritiri descrivendo il flusso di lavorazione della gestione delle notifiche nell'ambito del regolamento ordinario Reg.UE 892/2017.

## <span id="page-2-3"></span>*1.3 Campo di applicazione*

La presente guida operativa è indirizzata a tutti gli utilizzatori del sistema realizzato.

L'effettivo utilizzo del sistema da parte degli utenti è connesso con le autorizzazioni ricevute.

Nel presente manuale saranno descritte le funzionalità atte a gestire la lavorazione delle notifiche in ambito Gestione Ritiri.

## <span id="page-2-4"></span>*1.4 Riferimenti*

Sono elencati i documenti che concorrono alla determinazione dei requisiti.

**Tabella 1 – Riferimenti**

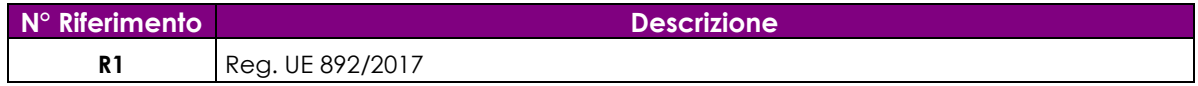

# <span id="page-2-5"></span>*1.5 Acronimi e glossario*

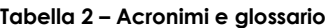

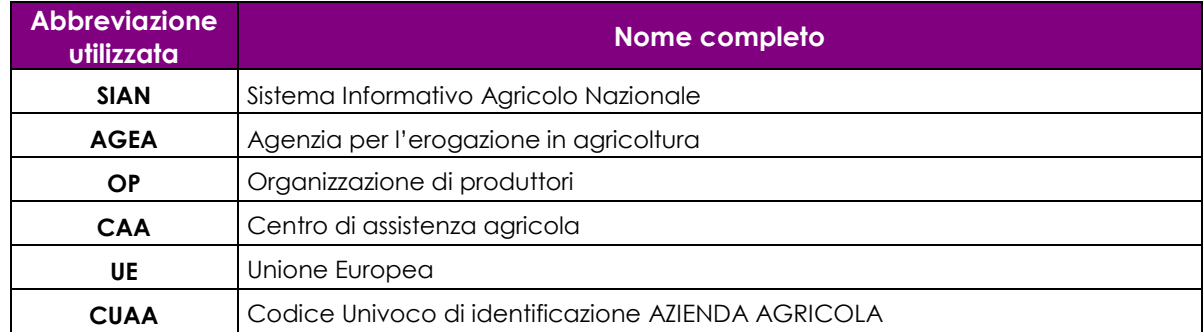

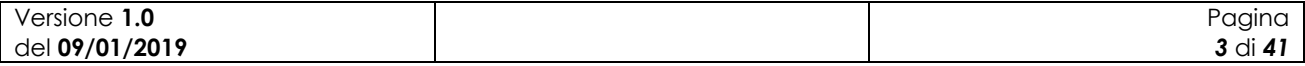

# <span id="page-3-0"></span>*1.6 Modalità di colloquio*

L'accesso all'applicazione avviene attraverso l'autenticazione al Portale SIAN, per i soli utenti abilitati da AGEA.

Collegarsi al sito del Sistema Informativo Agricolo Nazionale digitando l'indirizzo: [www.sian.it](http://www.sian.it/) ed effettuare l'autenticazione accedendo all'area riservata in base alle consuete modalità operative. Accedere alla sezione Gestione/Servizi/Ortofrutta fresca/Gestione Ritiri.

# <span id="page-3-1"></span>*1.7 Generalità*

I Servizi svolti si articolano in: Gestione Notifiche:

- Inserimento delle notifiche:
	- o Ritiri dal mercato
- Modifica delle notifiche:
	- o Ritiri dal mercato
- Consultazione delle notifiche:
	- o Ritiri dal mercato
- Gestione comunicazioni iniziali per i ritiri dal mercato

Per accedere al Sistema occorre accreditarsi dal "Portale del SIAN", cioè, è necessario farsi riconoscere come utenti del SIAN.

# <span id="page-3-2"></span>*1.8 Utenti*

Il Sistema Informativo realizzato prevede limitazioni nell'accesso alle informazioni del Sistema. Tali limitazioni fanno riferimento al ruolo dell'utente nel Sistema;

I criteri sottesi alla definizione delle limitazioni fanno riferimento alla limitazione nella consultazione delle informazioni in funzione del ruolo dell'utente;

La definizione di dettaglio del profilo utente spetta al Responsabile delle utenze, il quale definisce il livello di accesso al Sistema necessario per l'operatività dell'ufficio.

# <span id="page-3-3"></span>*1.9 Vincoli*

Non ci sono vincoli di carattere normativo e organizzativo che condizionano la funzionalità.

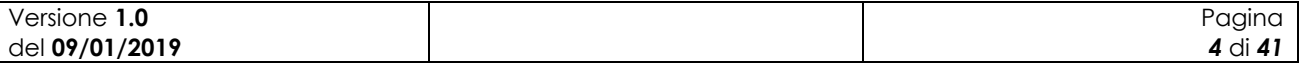

# <span id="page-4-0"></span>**2 Funzionalità**

<span id="page-4-1"></span>Sarà illustrato il funzionamento delle seguenti funzionalità:

- Gestione ritiri/Gestione notifiche
- Comunicazioni iniziali

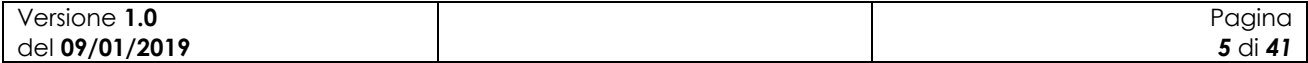

# <span id="page-5-0"></span>**3 Gestione ritiri/Gestione notifiche**

Dopo aver selezionato nel menu in alto la voce "Gestione ritiri" l'utente, si troverà in una maschera in cui dovrà scegliere un regolamento, per accedere alle notifiche relative ai ritiri ordinari, nel menu a tendina dovrà selezionare la prima riga, Gestione Programmi Operativi, così come mostrato nella figura successiva.

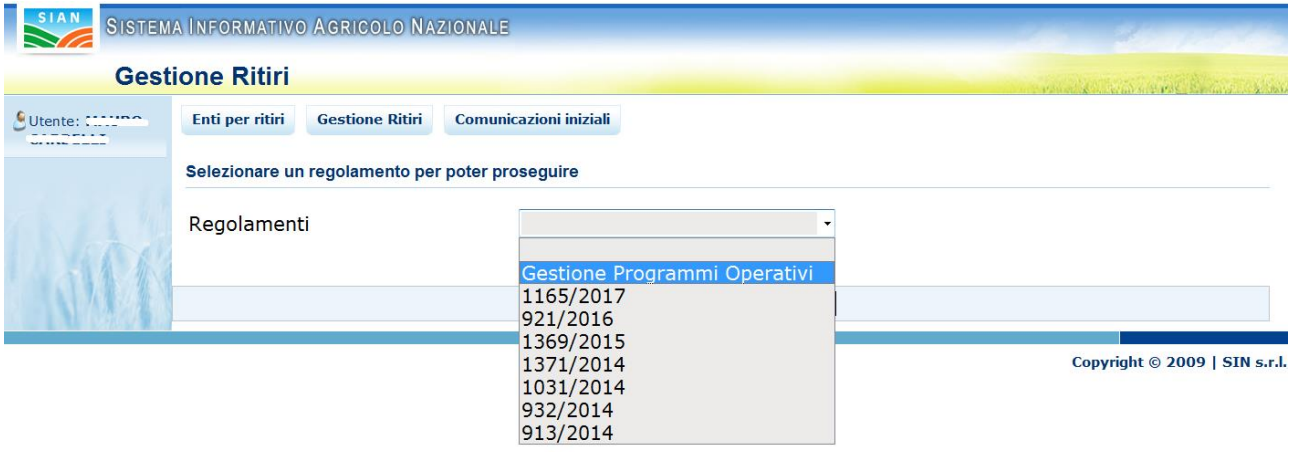

**Fig. 1**

Dopo aver selezionato "Gestione Programmi Operativi" bisogna premere il pulsante "**Accesso** 

#### **Applicazione**"

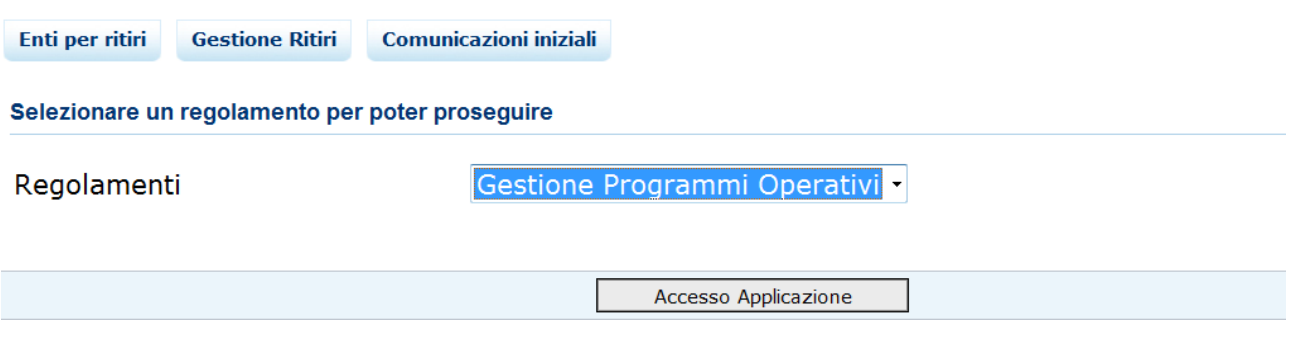

**Fig. 2**

A questo punto sarà possibile proseguire nella gestione delle notifiche.

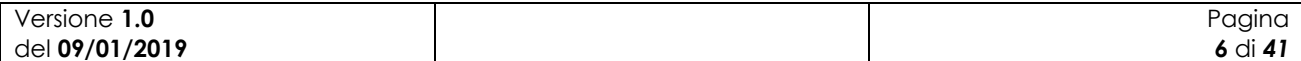

# <span id="page-6-0"></span>**3.1.1 Ricerca Notifiche**

| SIAN                                   | SISTEMA INFORMATIVO AGRICOLO NAZIONALE                                     |  |
|----------------------------------------|----------------------------------------------------------------------------|--|
|                                        | <b>Gestione Ritiri</b>                                                     |  |
| Jtente: <b>Provincial</b>              | <b>Comunicazioni iniziali</b><br>Enti per ritiri<br><b>Gestione Ritiri</b> |  |
| <b>Selezione</b><br><b>Regolamento</b> | Selezionare una voce dal menu                                              |  |
| <b>Gestione</b><br>notifiche           | Gestione ritiri - Reg. UE 892/2017                                         |  |

**Fig. 3**

Per accedere alla gestione delle notifiche, l'utente deve selezionare la voce di menù "Gestione notifiche" (Fig.3) posta sulla sinistra dello schermo.

Una volta effettuato l'accesso, l'utente ha la possibilità di proseguire in maniera differente secondo il suo ruolo sul SIAN.

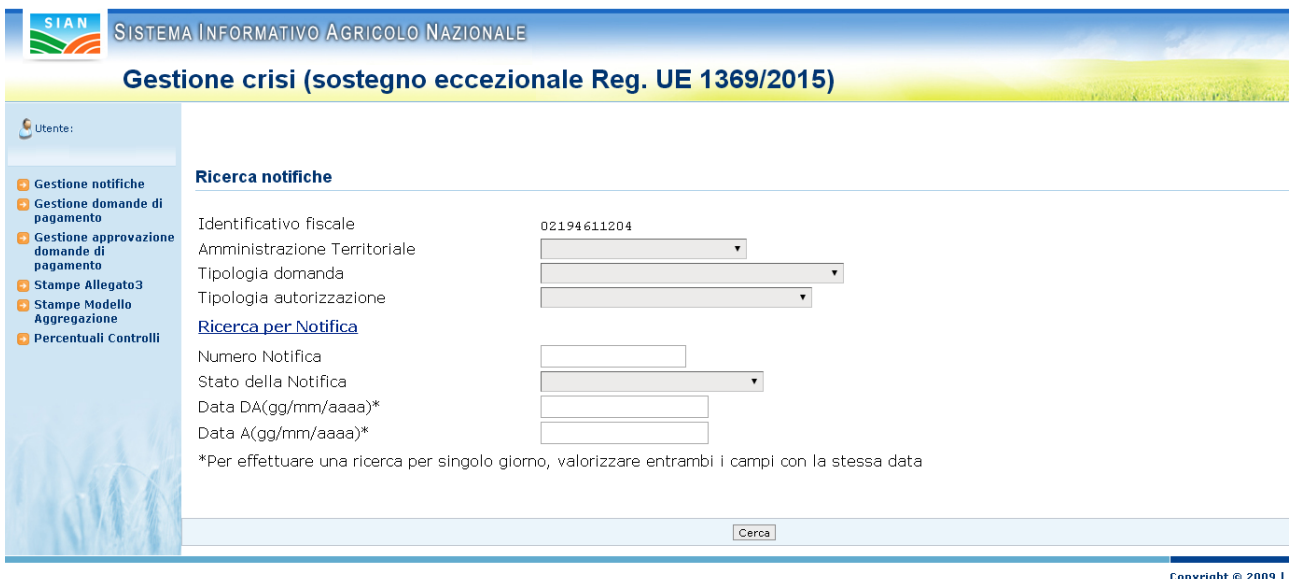

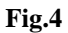

Gli utenti OP troveranno il proprio identificativo fiscale valorizzato e avranno la possibilità di selezionare l'Amministrazione territoriale e la tipologia di domanda.

L'utente regionale, parallelamente all'utente OP, troverà valorizzata la regione, inoltre in questo caso sarà presente un ulteriore criterio di ricerca la tipologia di autorizzazione. Infatti, l'utente

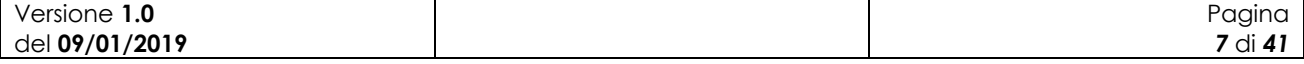

regionale potrà decidere di selezionare tutte le notifiche oppure scegliere tra le notifiche autorizzate, autorizzate con controllo, non autorizzate e non ancora visionate.

I criteri di ricerca non sono esclusivi, pertanto possono essere usati anche insieme.

Per ricercare una notifica di una specifica giornata, è necessario valorizzare con la stessa data sia il filtro "Data da" che il filtro "Data A".

Dopo aver selezionato i più opportuni al tipo di ricerca da effettuare, premere il pulsante **Cerca.**

#### <span id="page-7-0"></span>**3.1.2 Elenco Notifiche**

L'utente a questo punto avrà accesso all'elenco delle notifiche (Fig. 5), dal quale potrà utilizzare differenti funzionalità applicative.

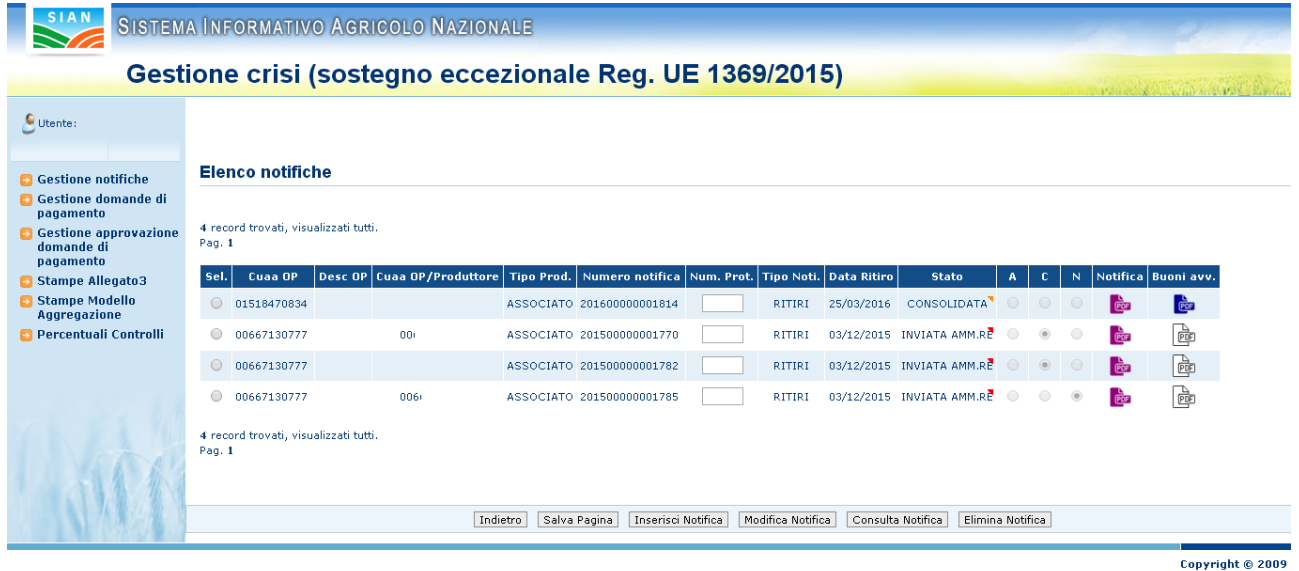

**Fig. 5**

Gli utenti regionali e AGEA, direttamente dall'elenco delle notifiche ottenuto dalla ricerca, avranno la possibilità di gestire le autorizzazioni delle notifiche, senza di fatto entrare nel dettaglio delle stesse. Nel caso di notifica di ritiro, perché l'approvatore possa definire se la notifica è autorizzata, non autorizzata o autorizzata con controllo dovrà aver inserito il modulo R2 avendo avuto cura di controfirmarlo. In caso contrario i relativi radio button risulteranno disabilitati.

Una volta effettuate tutte le modifiche del caso all'elenco delle notifiche, premendo il pulsante "**Salva Pagina**" , le informazioni saranno salvate nella base dati.

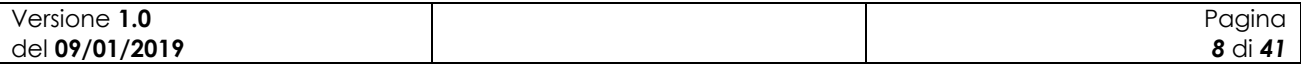

Nella pagina di elenco notifiche sarà anche possibile generare i documenti da stampare (notifiche e buoni di avviamento) o effettuare la stampa dei documenti acquisiti.

Ciascuna notifica in elenco avrà in fondo l'evidenza della presenza dei documenti necessari per l'avanzamento della pratica.

L'immagine, raffigurante un documento pdf, assume diversi colori a seconda della tipologia di documento e la avvenuta acquisizione del documento.

Il colore bianco  $\Box$  indica che il documento non è ancora stato acquisito e cliccando sull'icona si avrà la possibilità di generare il documento compilato con tutti i dati registrati.

Gli altri colori indicano che il documento previsto per la tipologia di notifica è stato acquisito e cliccando sull'icona si avrà la possibilità di visualizzare il documento scansionato e firmato.

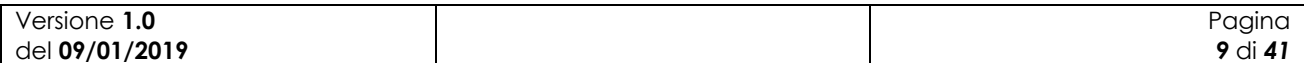

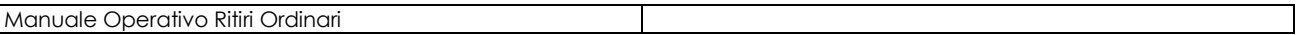

#### <span id="page-9-0"></span>**3.1.3 Inserimento Notifica**

Dall'elenco delle notifiche, l'utente potrà inserire una nuova notifica, si aprirà la pagina con le informazioni da valorizzare, la pagina è mostrata nella figura successiva.

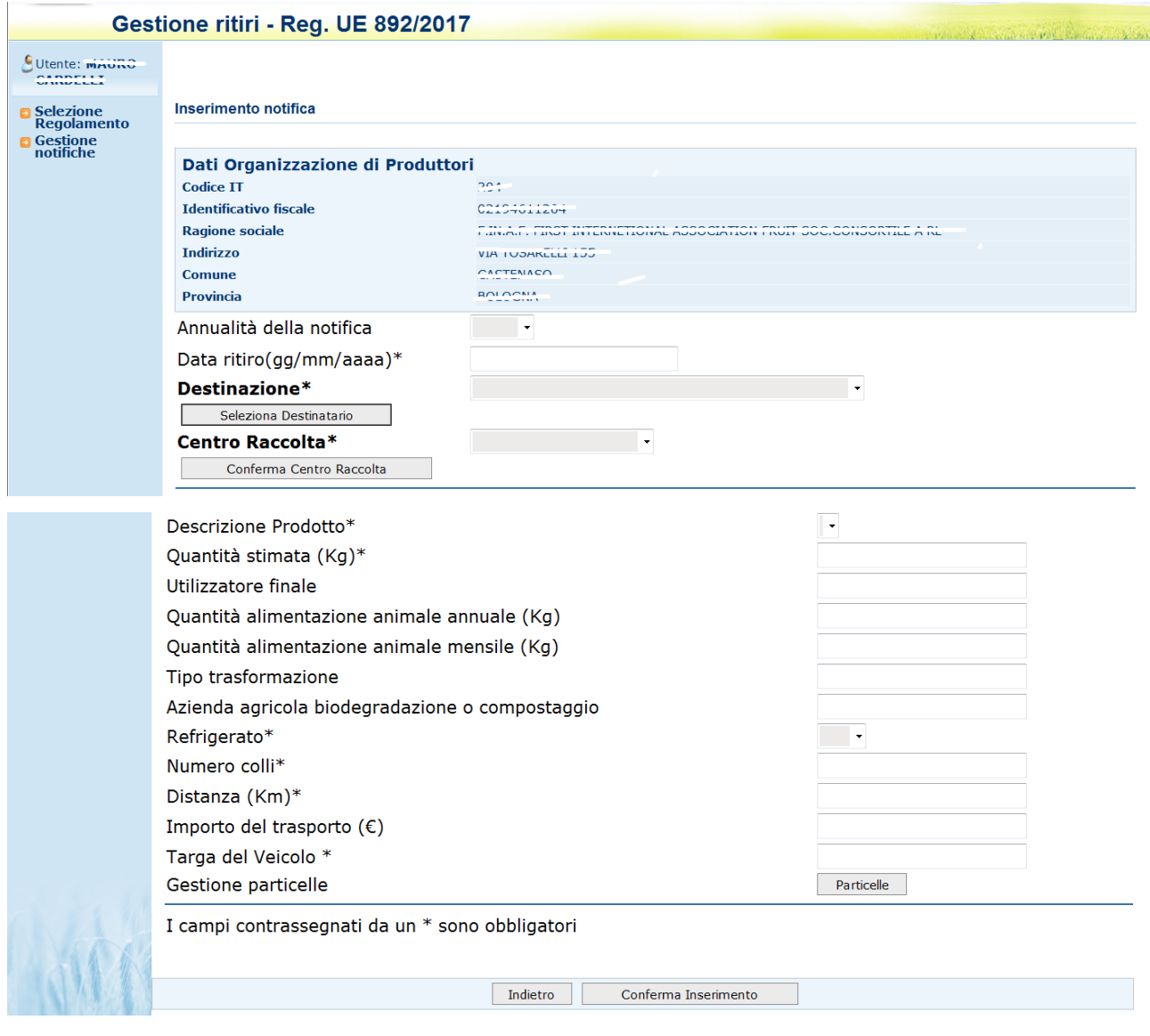

**Fig. 6**

Nella parte alta della pagina sono mostrati i dati anagrafici dell'Organizzazione di Produttori che sta inserendo la notifica.

I campi obbligatori sono contrassegnati da un asterisco.

Nel menu a tendina "**Annualità della notifica**" sono mostrati l'anno corrente e l'anno successivo, bisogna selezionare l'anno per il quale si sta inserendo la notifica.

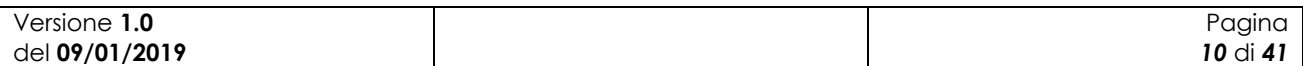

#### *Pulsante "Seleziona destinatario"*

Questo pulsante serve per scegliere il destinatario finale delle operazioni di ritiro, l'utente sarà indirizzato in una serie di maschere nelle quali dovrà ricercare l'ente/azienda a cui destina il prodotto oggetto della notifica.

Il primo passo è selezionare una **destinazione** dal menu a tendina, altrimenti sarà mostrato a video il seguente messaggio.

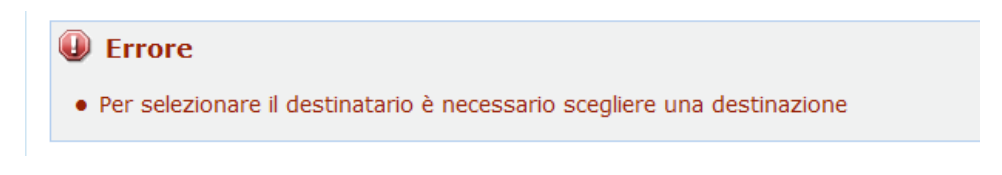

Se si esegue una selezione nel menu a tendina e si preme il pulsante sarà mostrata una maschera che consente di ricercare l'ente/azienda che effettua il ritiro.

Nella figura è mostrato un esempio che si riferisce a un ritiro per DISTRIBUZIONE GRATUITA.

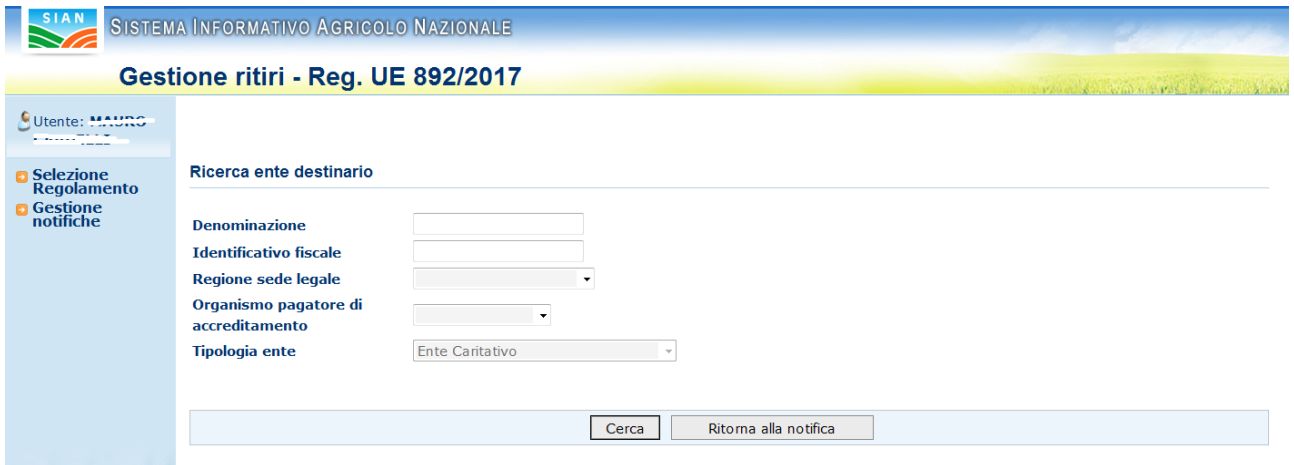

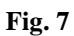

La ricerca può essere eseguita per i seguenti parametri:

- Denominazione dell'ente
- Identificativo fiscale dell'ente
- Regione sede legale ente
- Organismo pagatore presso il quale l'ente è stato accreditato
- La tipologia di ente, che però non può essere scelta, ma è collegata alla notifica ed è il risultato della destinazione scelta in precedenza.

L'utente può tornare alla notifica premendo il pulsante **"Ritorna alla notifica"** oppure utilizzare il pulsante "**Cerca"** per effettuare la ricerca dell'ente destinatario.

Nella figura successiva è mostrato un esempio di ricerca per la regione Veneto.

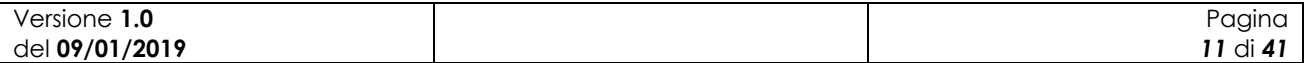

#### **Elenco Enti Destinatari**

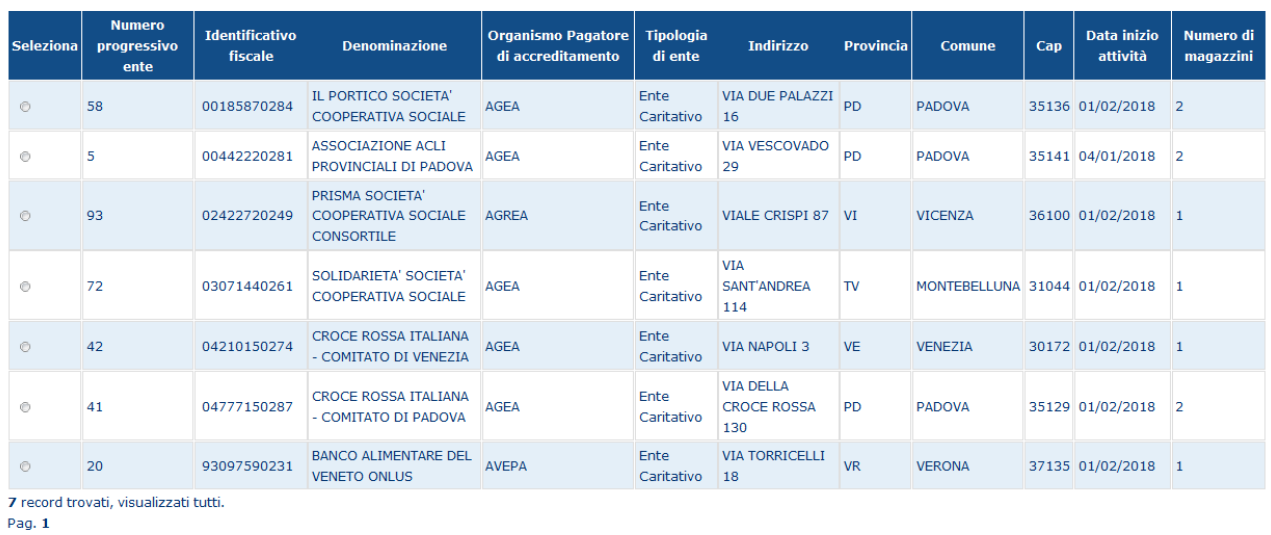

Nuova ricerca Seleziona

#### **Fig. 9**

Premendo il pulsante **"Nuova ricerca"** si può tornare alla maschera precedente e fare una nuova ricerca, altrimenti selezionando una delle righe tramite il radio button nella colonna con intestazione Seleziona e premendo il pulsante "**Seleziona**" si accede alla maschera in cui si può scegliere il magazzino che sarà il destinatario del prodotto ritirato dal mercato. Nella figura successiva è mostrato un esempio di selezione della seconda riga dell'elenco.

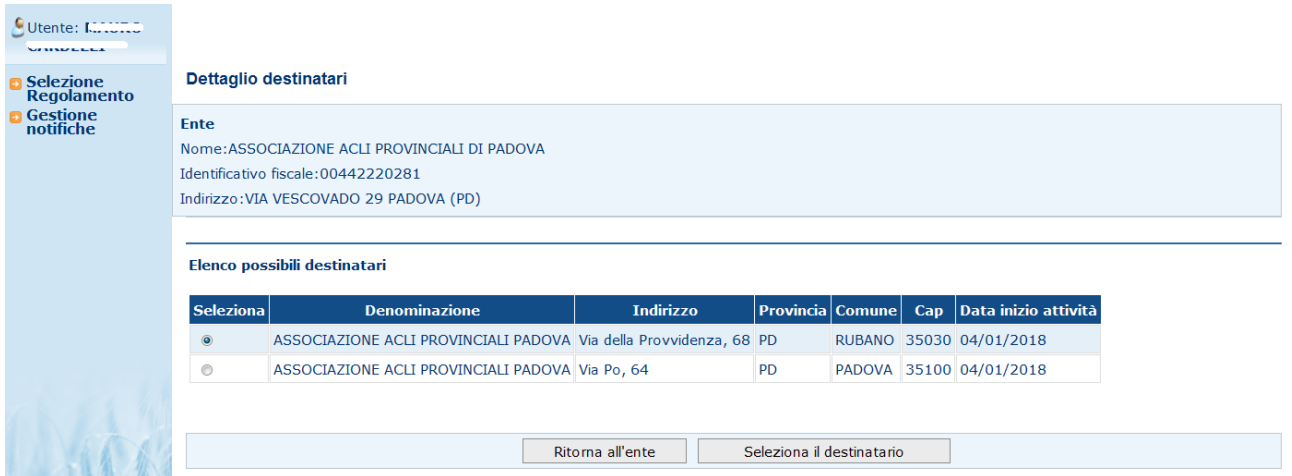

#### **Fig. 10**

Premendo il pulsante **"Ritorna all'ente"** si può tornare alla maschera precedente quella con l'elenco degli enti. In questa maschera è possibile scegliere il destinatario delle operazioni di ritiro, una volta scelto tramite il radio button della colonna con intestazione Seleziona bisogna premere il

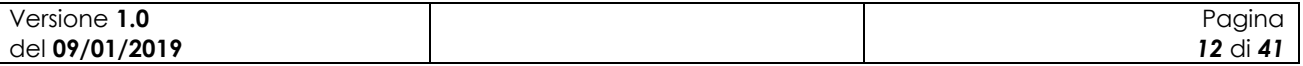

pulsante "**Seleziona il destinatario**" e si ritorna nella maschera di inserimento della notifica, ora sarà presente il campo contenente l'indirizzo del destinatario.

Nella figura successiva è mostrata come esempio la scelta come destinatario della prima riga dell'elenco.

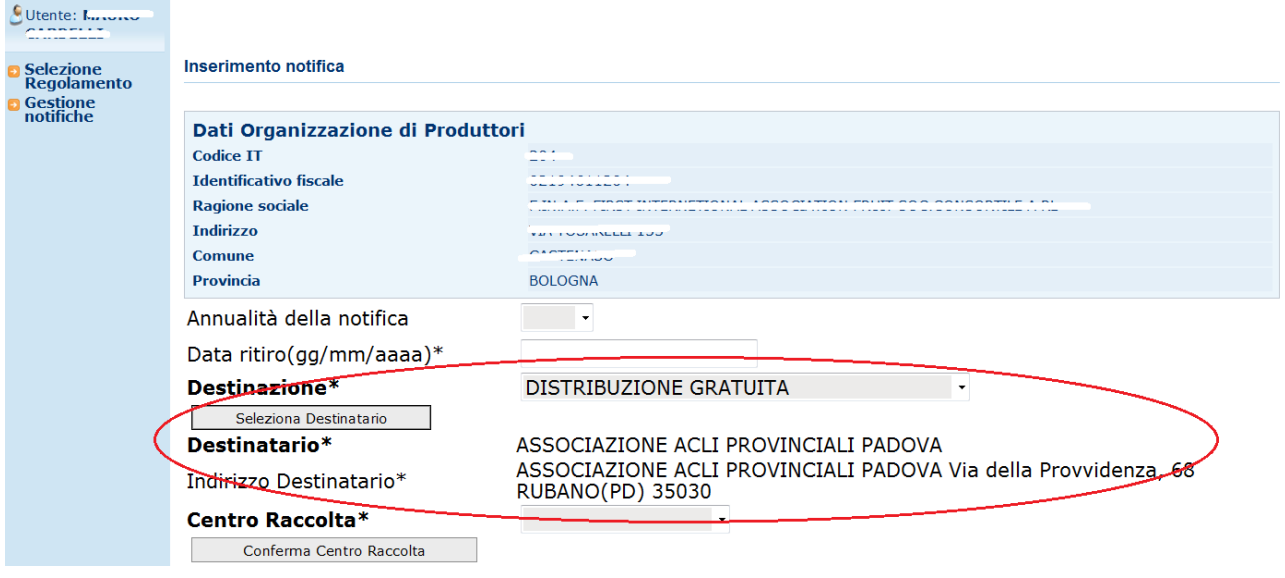

**Fig. 11**

#### *Pulsante "Conferma Centro Raccolta"*

Questo pulsante serve ad associare il centro di raccolta alla notifica, prima di premerlo bisogna selezionare il centro di raccolta dal menu a tendina, altrimenti comparirà il seguente messaggio di errore.

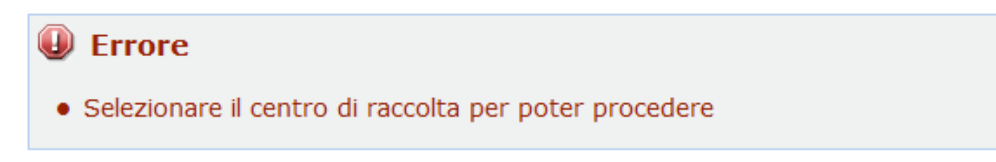

Il menu a tendina mostra i centri di raccolta che l'OP ha dichiarato nella sezione "Comunicazioni iniziali" (vedi par. 4.1.1 del presente documento), nel caso non sia stato comunicato alcun centro di raccolta nel momento in cui l'utente accede alla maschera di inserimento della notifica riceverà il seguente messaggio di errore.

# **O** Errore

· Per poter prosequire è necessario prima inserire una comunicazione iniziale relativa al centro di raccolta

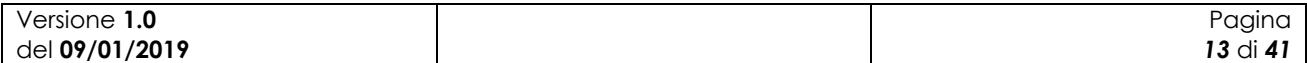

Nelle figure successive è mostrato l'esempio di scelta di una voce nel menu a tendina dei centri di raccolta e la pressione del pulsante "**Conferma centro di raccolta**", come si vede dopo la pressione del pulsante, comparirà valorizzato l'indirizzo del centro di raccolta.

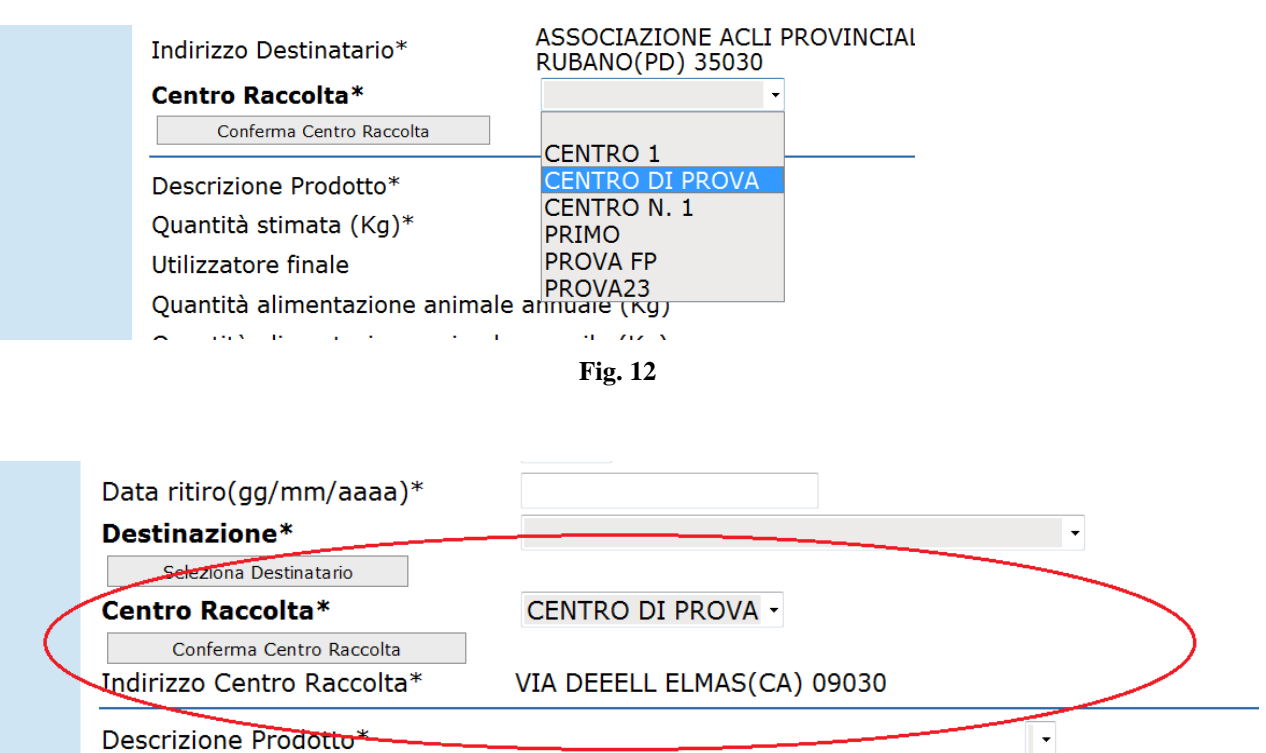

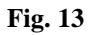

Una volta che sono stati selezionati, l'annualità della notifica, il destinatario e il centro di raccolta è possibile selezionare il prodotto oggetto del ritiro che dovrà essere stato in precedenza inserito tra i prodotti ritirabili nel corso dell'anno tramite l'apposita funzionalità della sezione Comunicazioni Iniziali (vedi par. 4.1.2 del presente documento), .

Nella figura successiva è mostrato un caso in cui l'utente ha comunicato per l'anno 2019 che effettuerà ritiri per 3 prodotti:

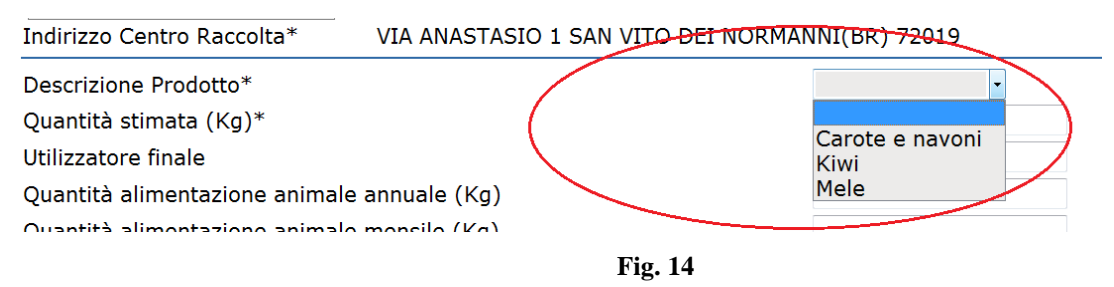

Attenzione se in precedenza non è stata inviata la comunicazione iniziale relativa ai prodotti che possono essere ritirati il menu a tendina dei prodotti risulta vuoto.

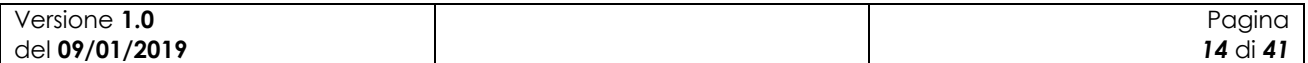

Descrizione Prodotto\* Quantità stimata (Kg)\* Utilizzatore finale

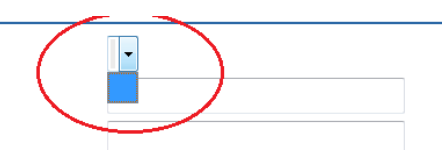

**Fig. 15**

Il pulsante "**Particelle**", in caso la destinazione scelta sia "BIODEGRADAZIONE", consentirà la selezione di una tra le particelle presentate in elenco dal sistema.

Dopo aver selezionato i prodotti e aver inserito le almeno le informazioni obbligatorie premendo il pulsante "**Conferma inserimento**" si effettua la registrazione delle informazioni inserite in base dati. A questo punto sarà possibile procedere con un nuovo inserimento.

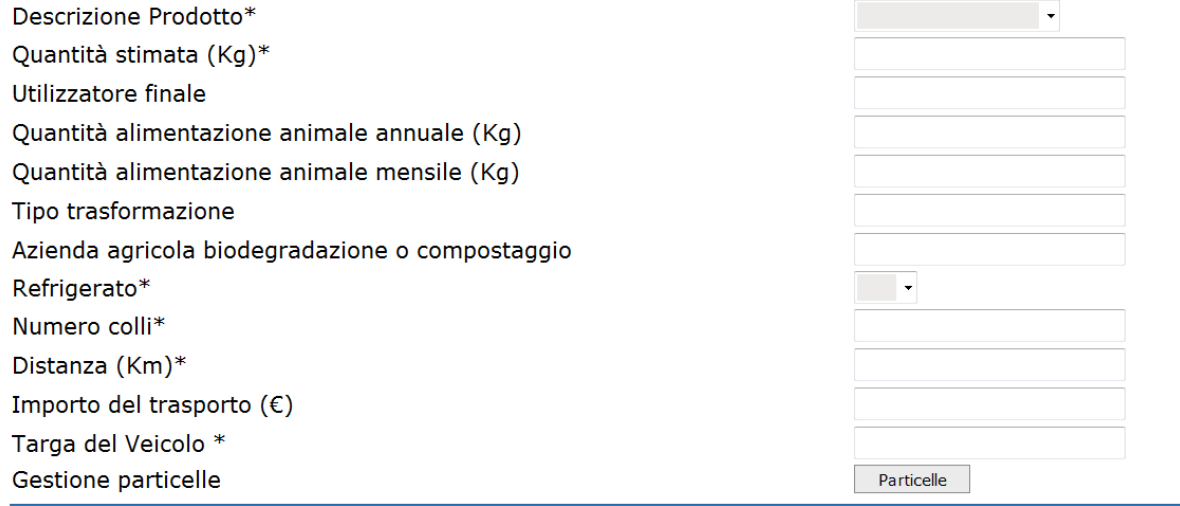

I campi contrassegnati da un \* sono obbligatori

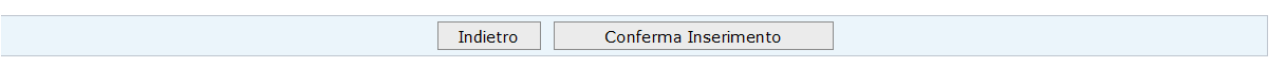

**Fig. 16**

Il tasto "**Modifica notifica**" consente di apportare delle modifiche alla notifica, l'utente è portato una maschera in cui presenti sia le informazioni generali della notifica sia i prodotti associati alla stessa, nella figura 18 è mostrato un esempio.

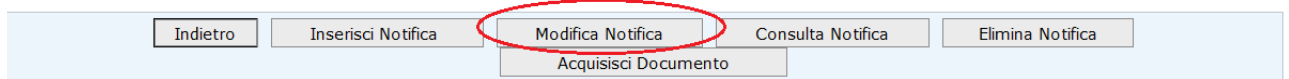

**Fig. 17**

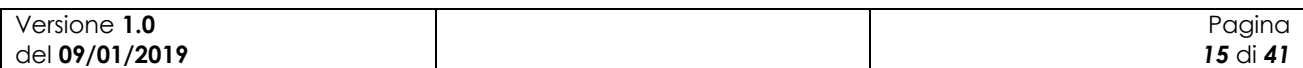

| $\bullet$ Utente: $\mathbf{r}$<br>Selezione<br>Regolamento<br><b>Gestione</b><br><b>notifiche</b> | Modifica notifica n. 2018-2790<br>Identificativo fiscale Produttore/OP<br>Ragione sociale Produttore<br><b>Indirizzo Produttore</b><br>Tipologia Notifica<br>Tipologia Produttore<br><b>Dati Produttore</b><br>Nominativo Azienda<br>Data ritiro(gg/mm/aaaa)*<br><b>Telefono Produttore</b><br>Cellulare Produttore<br><b>Fax Produttore</b><br><b>Email Produttore</b><br><b>PEC Produttore</b><br>Annualità |            |                                   |           |                  | 2018                                                | 02194611204<br>F.IN.A.F. FIRST INTERNETIONAL ASSOCIATION FRUIT SOC.CONSORTILE A RL<br>VIA TOSARELLI 155 40055 CASTENASO (BO)<br>RITIRI DAL MERCATO<br>PRODUTTORE ASSOCIATO<br>10/01/2019 |               |                                               |                  |                                         |                         |                         |                  |                                          |                              |
|---------------------------------------------------------------------------------------------------|----------------------------------------------------------------------------------------------------|------------|-----------------------------------|-----------|------------------|-----------------------------------------------------|----------------------------------------------------------------------------------------------------|---------------|-----------------------------------------------|------------------|-----------------------------------------|-------------------------|-------------------------|------------------|------------------------------------------|------------------------------|
|                                                                                                   | <b>ELENCO PRODOTTI ORTOFRUTTICOLI</b><br>Un record trovato.<br>Pag. 1<br>Sel. per<br>modifica                                                                                                    |            | Quantità Quantità<br>(Kq)<br>(Kg) |           | Quantità<br>(Kg) | Prodotto stimata effettiva ammissibile Destinatario | Indirizzo<br><b>Destinatario</b>                                                                                                    | Comune        | CAP<br>Destinatario Destinatario Destinatario | <b>Provincia</b> | <b>Destinazione</b>                     | <b>Distanza</b><br>(Km) | Targa<br>del<br>veicolo | <b>Trasporto</b> | Importo Utilizzatore alimentaz<br>finale | Quantit<br>animal<br>annuale |
|                                                                                                   | $\circ$                                                                                                    | Clementine | 123<br>$\mathbf{0}$               |           | $\Omega$         | IL PORTICO<br>SOC COOP<br><b>SOCIALE</b>            | <b>ASSOCIAZIONE</b><br><b>ACLI</b><br><b>PROVINCIALI</b><br>PADOVA Via<br>Po, 64 PADOVA<br>(PD) 35100                                                                                    | <b>PADOVA</b> | 35100                                         | <b>PD</b>        | <b>DISTRIBUZIONE</b><br><b>GRATUITA</b> | 123                     | HH565HH                 | 6.14             |                                          | $\mathbf{0}$                 |
| Un record trovato.<br>Pag. 1                                                                      |                                                                                                    |            |                                   |           |                  |                                                     |                                                                                                    |               |                                               |                  |                                         |                         |                         |                  |                                          |                              |
|                                                                                                   |                                                                                                    | Indietro   |                                   | Consolida |                  | Dettaglio Prodotto                                  |                                                                                                    |               | <b>Inserisci Nuovo Prodotto</b>               |                  | Acquisisci Documento                    |                         |                         |                  |                                          |                              |

**Fig. 18**

Da questa maschera è possibile:

Manuale Operativo Ritiri Ordinari

- Aggiungere un nuovo prodotto alla notifica utilizzando il tasto "**Inserisci Nuovo Prodotto**"
- Modificare le informazioni relative al prodotto utilizzando il tasto "**Dettaglio Prodotto**"
- Eliminare il prodotto dalla notifica utilizzando il tasto " "**Elimina prodotto**"
- Acquisire i documenti richieste per avanzare l'iter della notifica utilizzando il tasto

**"Acquisisci documenti" (**vedi il paragrafo successivo)

Il funzionamento di questi pulsanti sarà spiegato nei paragrafi successivi.

Quando i prodotti da inserire saranno terminati, tramite la pressione del pulsante "**Consolida**", l'utente effettuerà il consolidamento della notifica stessa.

Non appena i quantitativi effettivi saranno noti, l'utente dovrà procedere all'inserimento degli stessi e utilizzando il pulsante "**Invia all'approvatore"** rendere disponibile all'approvatore la notifica per l'inserimento dei quantitativi ammissibili.

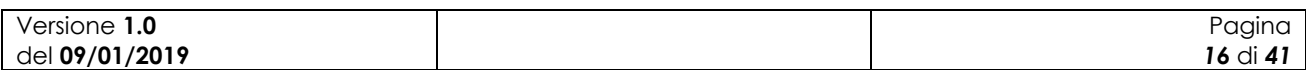

#### <span id="page-16-0"></span>**3.1.4 Acquisizione modulistica**

Per permettere a una Notifica, l'avanzamento dello stato e passare quindi:

- 1. Da **In lavorazione da OP** a **Consolidata**
- 2. Da **Consolidata** a **Inviata ad Amministratore**
- 3. Da **Inviata ad Amministratore** a **Inviata a Pagatore**

è necessario caricare a sistema la modulistica relativa alla specifica notifica inserita.

Il pulsante "**Acquisisci Documento**" consente il caricamento della modulistica prevista, opportunamente valorizzata e firmata.

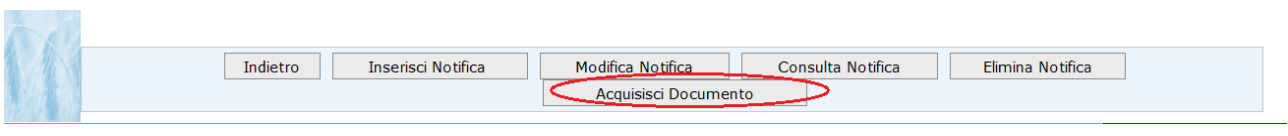

**Fig. 19**

Il sistema mostrerà all'utente il modulo richiesto per proseguire con la lavorazione della sua notifica

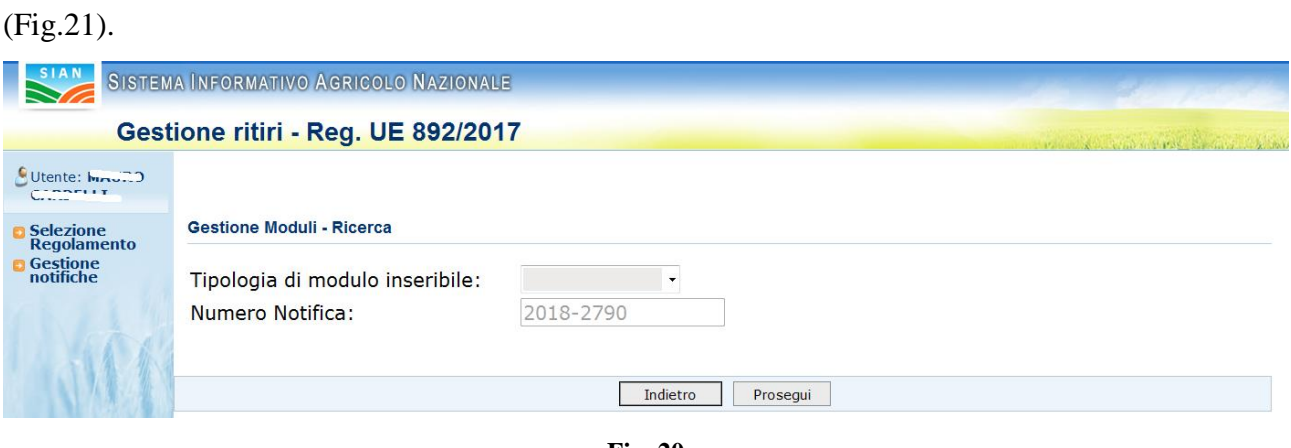

**Fig. 20**

Selezionata la tipologia di modulo che s'intende acquisire sul sistema, con il tasto "**Prosegui**", si apre la maschera per effettuare l'upload del documento in formato pdf.

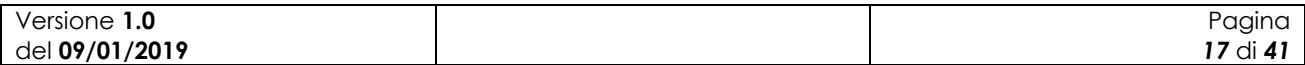

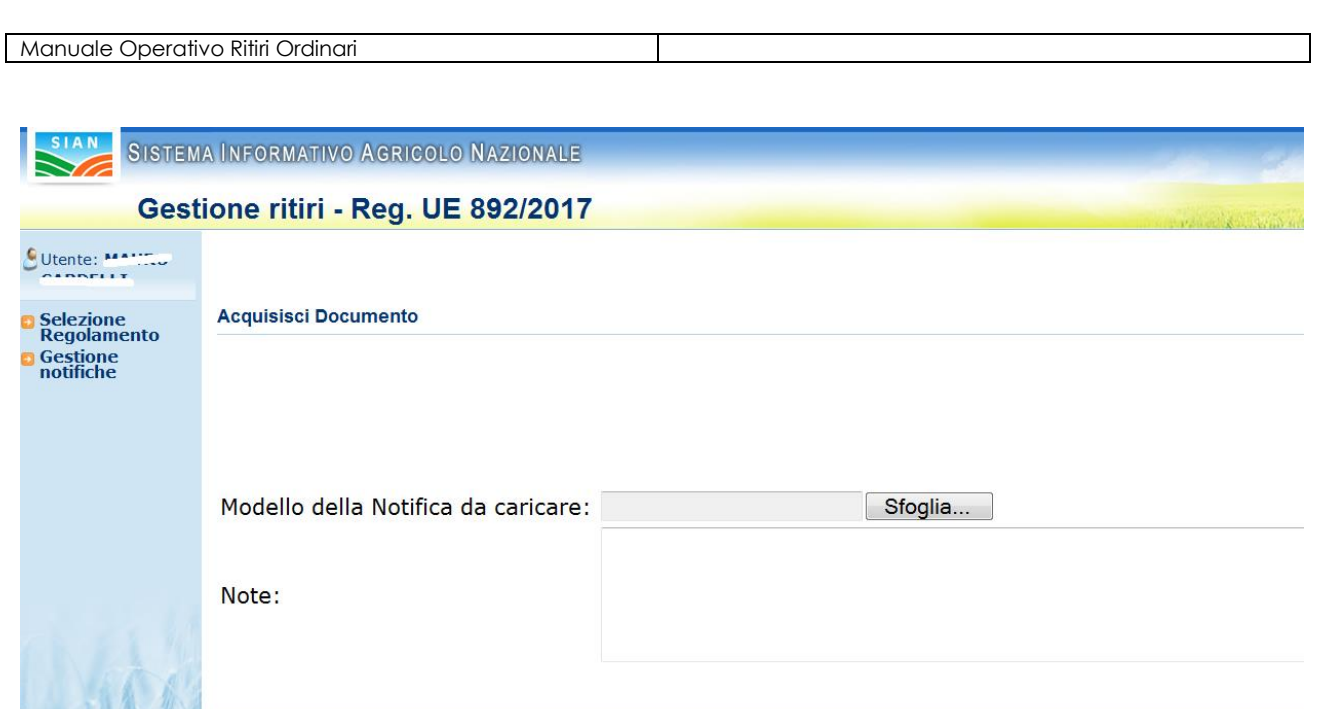

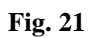

Indietro

Invia Modello Notifica

Il pulsante "**Invio Modello Notifica**" registra definitivamente sulla base dati il modulo relativo.

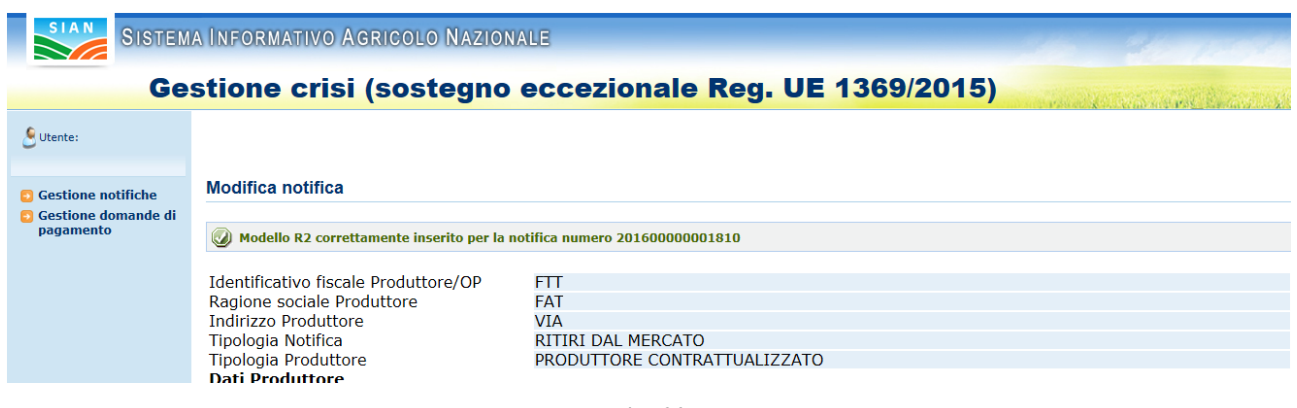

**Fig. 22**

In Fig. 23, uno schema riepilogativo di quale modulo è necessario caricare per poter avanzare lo stato di una specifica notifica:

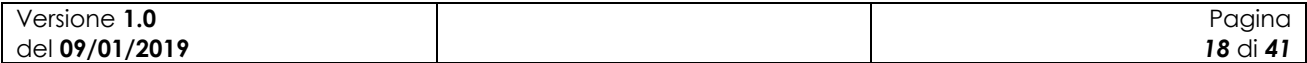

| Stato della Notifica                      | Tipo di Notifica                        | Modulo necessario            |
|-------------------------------------------|-----------------------------------------|------------------------------|
| Da In inserimento da OP a Consolidata     | <b>RITIRI</b>                           | R <sub>2</sub> firmato da OP |
| Da Consolidata a Invata ad Amministratore | <b>RITIRI</b>                           | $R-3A$                       |
|                                           | Distribuzione gratuita<br><b>RITIRI</b> |                              |
|                                           | Realizz, Biomasse                       |                              |
| Da Consolidata a Invata ad Amministratore | Aliment, Animale                        |                              |
|                                           | Distillazione alcool                    |                              |
|                                           | No food                                 | $R - 4$                      |
|                                           | <b>RITIRI</b>                           |                              |
|                                           | Biodegradazione                         |                              |
| Da Consolidata a Invata ad Amministratore | Compostaggio                            | R-6                          |

**Fig. 23**

#### <span id="page-18-0"></span>**3.1.5 Consolida Notifica**

Quando i prodotti da inserire saranno terminati, tramite la pressione del pulsante "**Consolida**" l'utente potrà eseguire il consolidamento della notifica stessa.

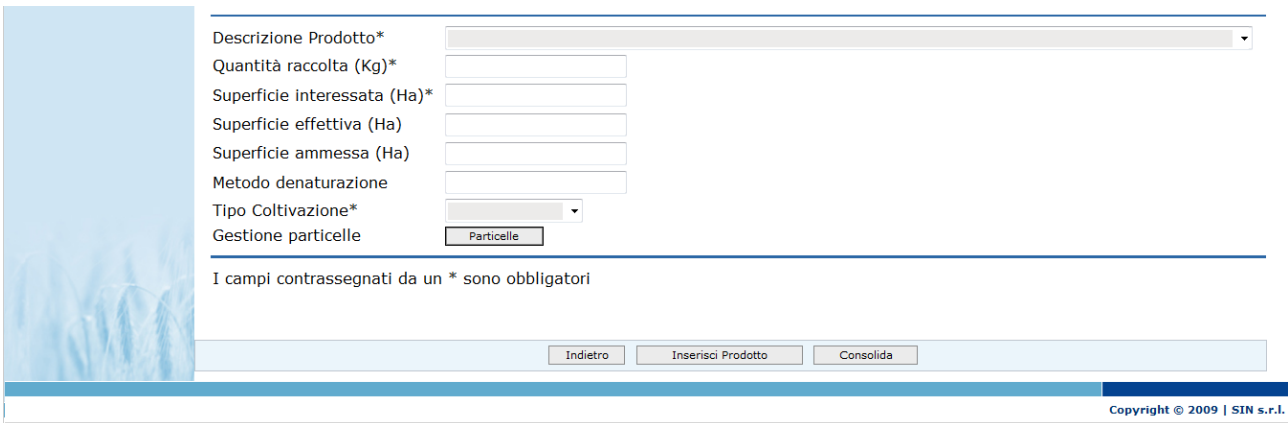

**Fig. 24**

L'operazione non sarà consentita se non risultano acquisiti i documenti previsti opportunamente firmati:

#### **R2** - nel caso di Ritiri

Se la data del ritiro coincide con una data per cui è già stato effettuato il blocco delle notifiche, all'utente non sarà permesso di effettuare il consolidamento della notifica e verrà mostrato un messaggio di errore.

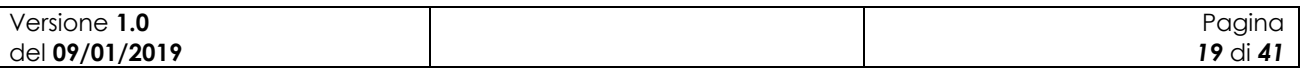

#### <span id="page-19-0"></span>**3.1.6 Invia all'approvatore**

Non appena i quantitativi effettivi saranno noti l'utente dovrà procedere all'inserimento degli stessi e utilizzando il pulsante "**Invia all'approvatore"** rendere disponibile all'approvatore la notifica per l'inserimento dei quantitativi ammissibili.

Solo ed esclusivamente per le notifiche di tipo "Ritiri" l'operazione sarà inibita se non risultano acquisiti i documenti previsti:

- 1. **R-3A** in caso di ritiro per distribuzione gratuita (icona blu);
- 2. **R-4** in caso di ritiro per prodotto alla rinfusa destinato a Biomasse, Alimentazione Animale, Distillazione in alcool e no-food (icona arancione);
- 3. **R-6** in caso di ritiro per Biodegradazione e Compostaggio (icona nera);

Nel caso in cui la data del ritiro coincida con una data per cui sia già stata effettuato il blocco delle notifiche, all'utente non sarà permesso di effettuare l'invio all'amministrazione territoriale della notifica e verrà mostrato un messaggio di errore.

### <span id="page-19-1"></span>**3.1.7 Invia a pagatore**

Il pulsante "Invia a pagatore" sarà utilizzato dalle Regioni e/o O.D. e potrà essere effettuato solo per le notifiche che sono nello stato di INVIATE ad AMM.RE. Saranno le notifiche con stato "INVIATA a PAGATORE" a essere estratte per le stampe dell'allegato III e la stampa degli aggregati e potranno essere oggetto di domanda di pagamento.

Per procedere con il cambiamento di stato l'OD dovrà compilare i campi riferiti ai valori Ammissibili e Non Ammissibili.

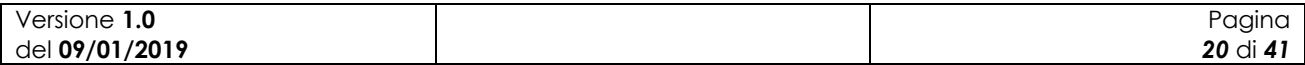

# <span id="page-20-0"></span>**3.1.8 Modifica notifica**

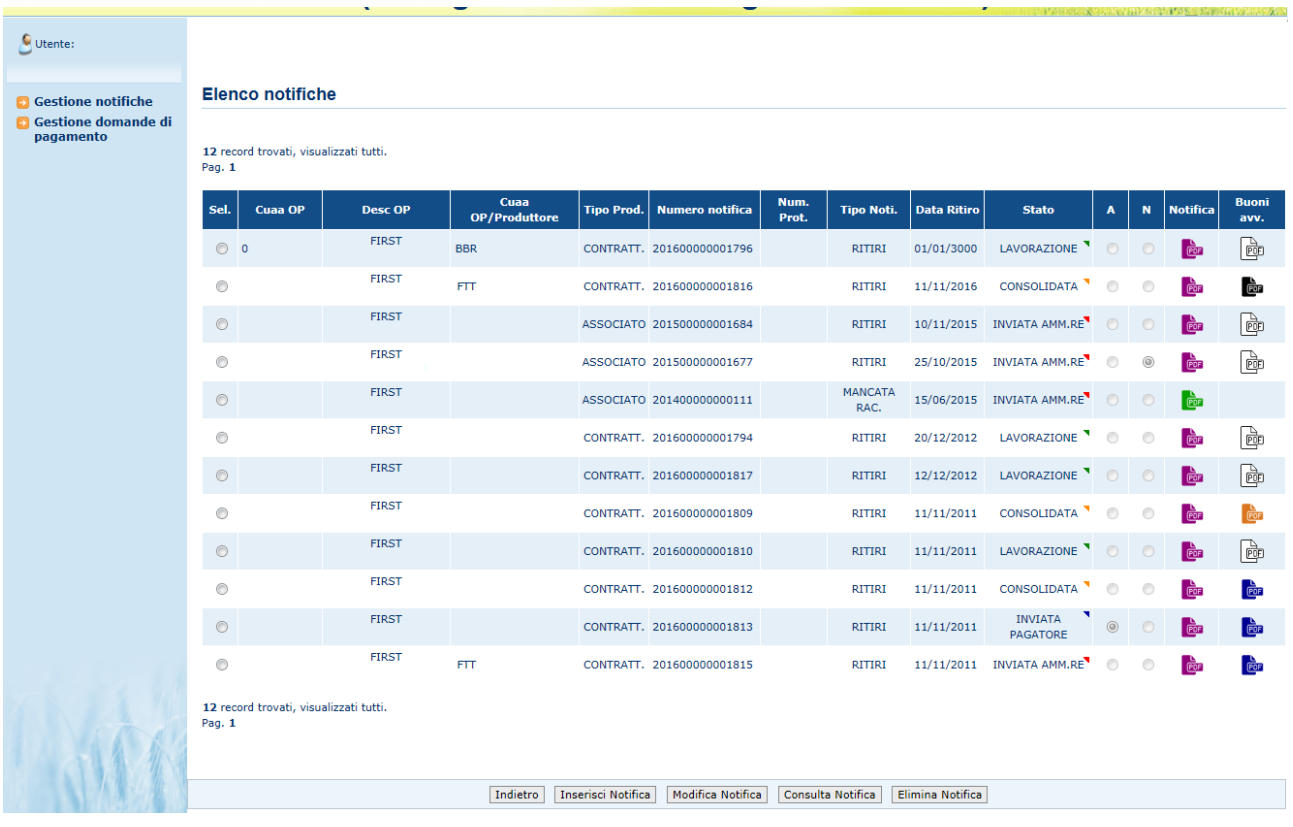

**Fig. 25**

Dalla pagina di elenco, selezionare una delle notifiche tramite l'apposito campo a sinistra "**Sel**" e utilizzare il pulsante "**Modifica notifica**".

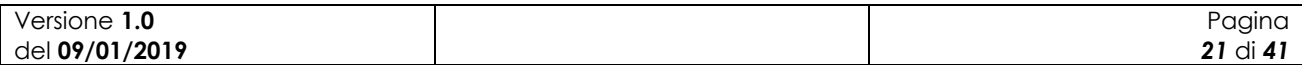

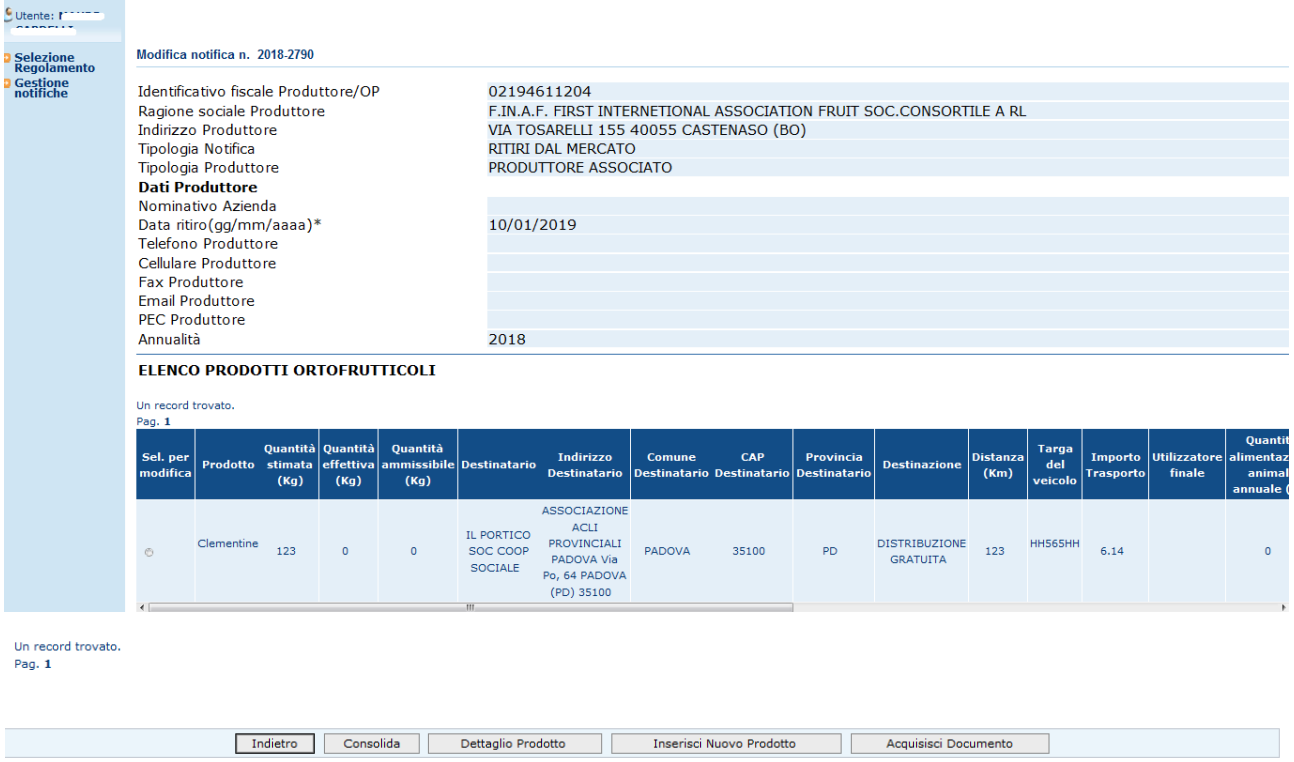

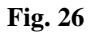

I campi nella parte generale della notifica non sono modificabili.

Nella parte inferiore della pagina è presente l'elenco dei prodotti precedentementi inseriti. Per effettuare la modifica di uno dei prodotti, selezionarli tramite l'utilizzo del campo sulla sinistra "**Sel. Per modifica**" e utilizzare il pulsante: "**Dettaglio prodotto**". Questo consente di accedere al dettaglio del prodotto.

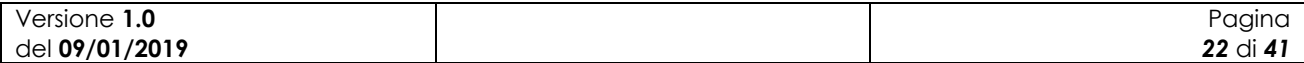

#### Gestione ritiri - Reg. UE 892/2017

# $\frac{\epsilon}{\epsilon}$ Utente:  $\frac{\epsilon}{\epsilon}$ **o** Selezione<br>Regolamento<br>**o** Gestione<br>notifiche

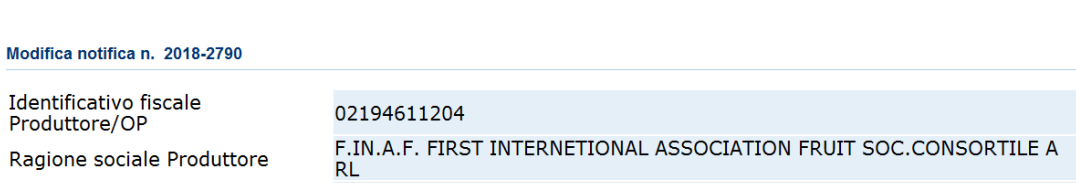

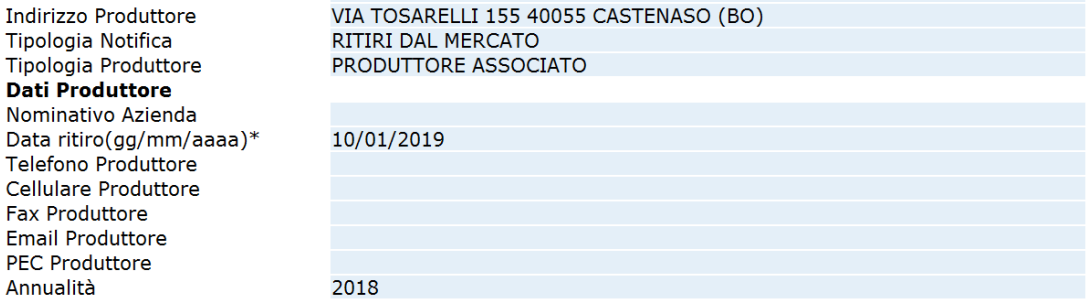

#### ELENCO PRODOTTI ORTOFRUTTICOLI

**Carl Corp.** 

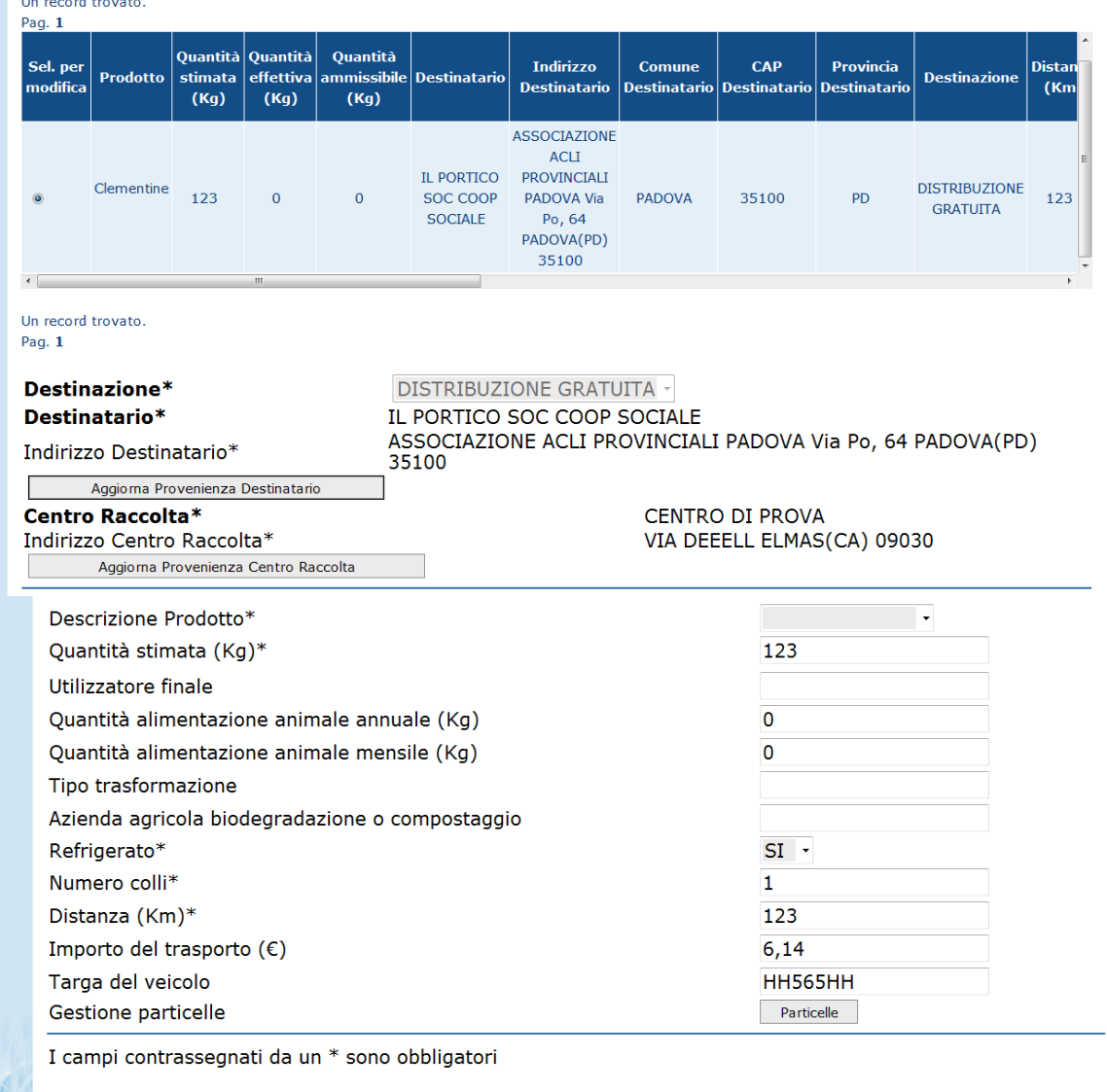

Indietro Salva

Il pulsante "**Aggiorna provenienza destinatario"** ha lo stesso funzionamento del pulsante "**Seleziona destinatario**" descritto nel paragrafo 3.1.3.

Il pulsante "**Aggiorna provenienza Centro raccolta**" ha lo stesso funzionamento del pulsante "C**onferma Centro raccolta**" descritto nel paragrafo 3.1.3.

La destinazione della notifica non è modificabile.

Il pulsante "**Salva**" permetterà il salvataggio delle modifiche effettuate e la possibilità di selezionare un altro prodotto.

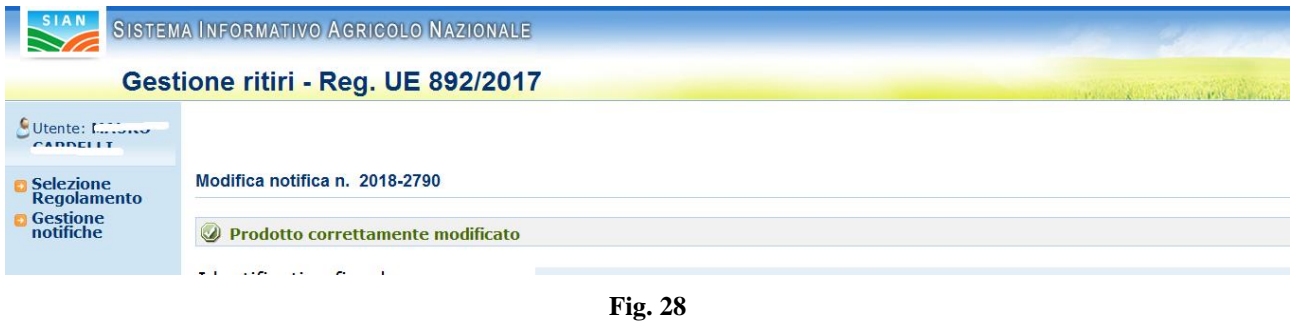

Il pulsante "**Consolida**", come per l'inserimento, permetterà il consolidamente della notifica. Così come per la fase di inserimento della notifica, nel caso in cui la notifica che si vuole modificare afferisca ad un periodo bloccato dall'organismo pagatore non sarà possibile effettuare alcuna operazione.

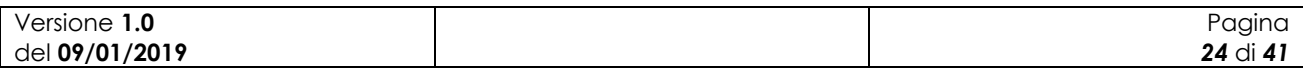

### <span id="page-24-0"></span>**3.1.9 Consultazione Notifica**

Selezionando una delle notifiche in elenco tramite l'apposito campo in alto a sinistra, "**Sel.**" si può accedere in sola consultazione premendo il pulsante "**Consultazione notifica**".

|                                                                                        |                |                                       | Gestione ritiri - Reg. UE 892/2017   |                              |                              |                                           |                                  |             |                    |                               |                |                | <b>Reduction and Part in</b>                                                                    |
|----------------------------------------------------------------------------------------|----------------|---------------------------------------|--------------------------------------|------------------------------|------------------------------|-------------------------------------------|----------------------------------|-------------|--------------------|-------------------------------|----------------|----------------|-------------------------------------------------------------------------------------------------|
| Utente: MACT<br><b>Selezione</b><br><b>Regolamento</b><br><b>Gestione</b><br>notifiche |                | <b>Elenco notifiche</b>               |                                      |                              |                              |                                           |                                  |             |                    |                               |                |                |                                                                                                 |
|                                                                                        | Pag. 1         | 3 record trovati, visualizzati tutti. |                                      |                              |                              |                                           |                                  |             |                    |                               |                |                |                                                                                                 |
|                                                                                        | <b>Sel</b>     | <b>Cuaa OP</b>                        | <b>Desc OP</b>                       | Cuaa<br><b>OP/Produttore</b> | <b>Codice</b><br>$_{\rm II}$ | <b>Tipo Prod.</b>                         | Numero Num. Tipo<br>notifica     | Prot. Noti. | <b>Data Ritiro</b> | <b>Stato</b>                  | $\overline{A}$ | N              | Visualizza/St<br><b>Notifica</b>                                                                |
|                                                                                        | $\circledcirc$ | 02194611204                           | <b>FIRST</b><br><b>INTERNATIONAL</b> | 02194611204                  | 204                          | <b>ASSOCIATO</b>                          | $2018 -$<br>2790                 |             |                    | RITIRI 10/01/2019 LAVORAZIONE | $\odot$        | $\circ$        | $\begin{tabular}{ c c } \hline \quad \quad & \quad \quad & \quad \quad \\ \hline \end{tabular}$ |
|                                                                                        | $\odot$        | 02194611204                           | <b>FIRST</b><br><b>INTERNATIONAL</b> | 02194611204                  | 204                          | <b>ASSOCIATO</b>                          | $2018 -$<br>2788                 |             |                    | RITIRI 20/12/2018 LAVORAZIONE | $\odot$        | $\circledcirc$ | è                                                                                               |
|                                                                                        | $\epsilon$     | 02194611204                           | <b>FIRST</b>                         | 02194611204                  | 204                          | <b>ASSOCIATO</b><br>$\mathbf{m}$          | $2018 -$<br>$\sim$ $\sim$ $\sim$ | 123         | RITIRI 18/12/2018  | <b>INVIATA</b><br>            | $_{\odot}$     | $\circ$        | $\frac{b}{\sqrt{250}}$                                                                          |
|                                                                                        | Pag. $1$       | 3 record trovati, visualizzati tutti. | Indietro                             | <b>Inserisci Notifica</b>    |                              | Modifica Notifica<br>Acquisisci Documento |                                  |             | Consulta Notifica  | Elimina Notifica              |                |                |                                                                                                 |

**Fig. 29**

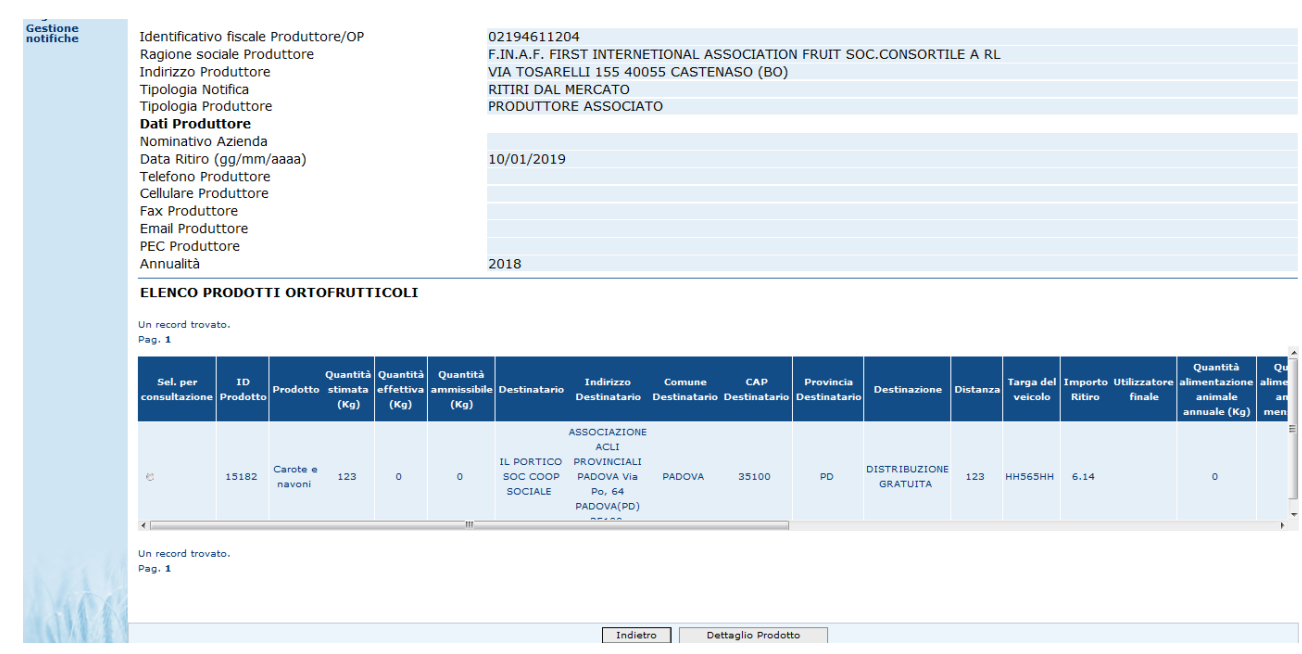

**Fig. 30**

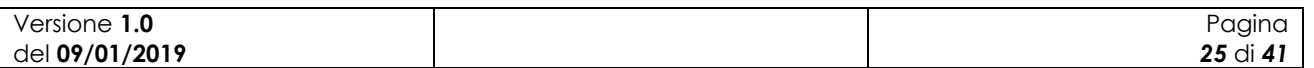

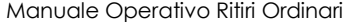

Allo stesso modo della modifica, selezionando il prodotto da consultare tramite la selezione "**Sel. per consultazione**" e digitando il pulsante "**Dettaglio prodotto**", si accede al dettaglio dello stesso in sola consultazione.

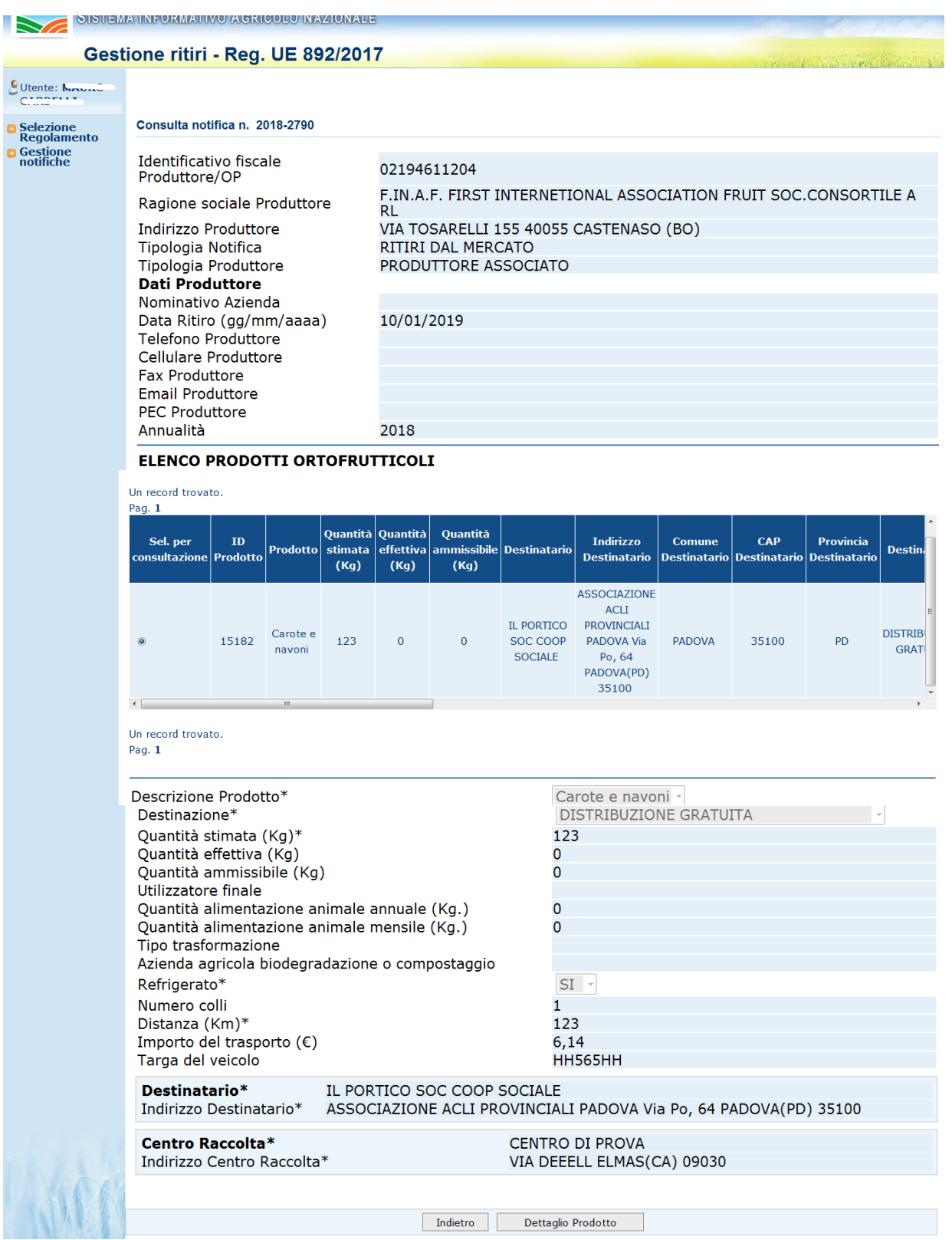

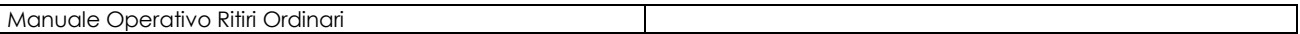

#### <span id="page-26-0"></span>**3.1.10 Elimina Notifica**

Dalla pagina di Elenco delle Notifiche è possibile eliminarle tramite la selezione di una di esse e la pressione dell'apposito tasto "**Elimina Notifica**" .

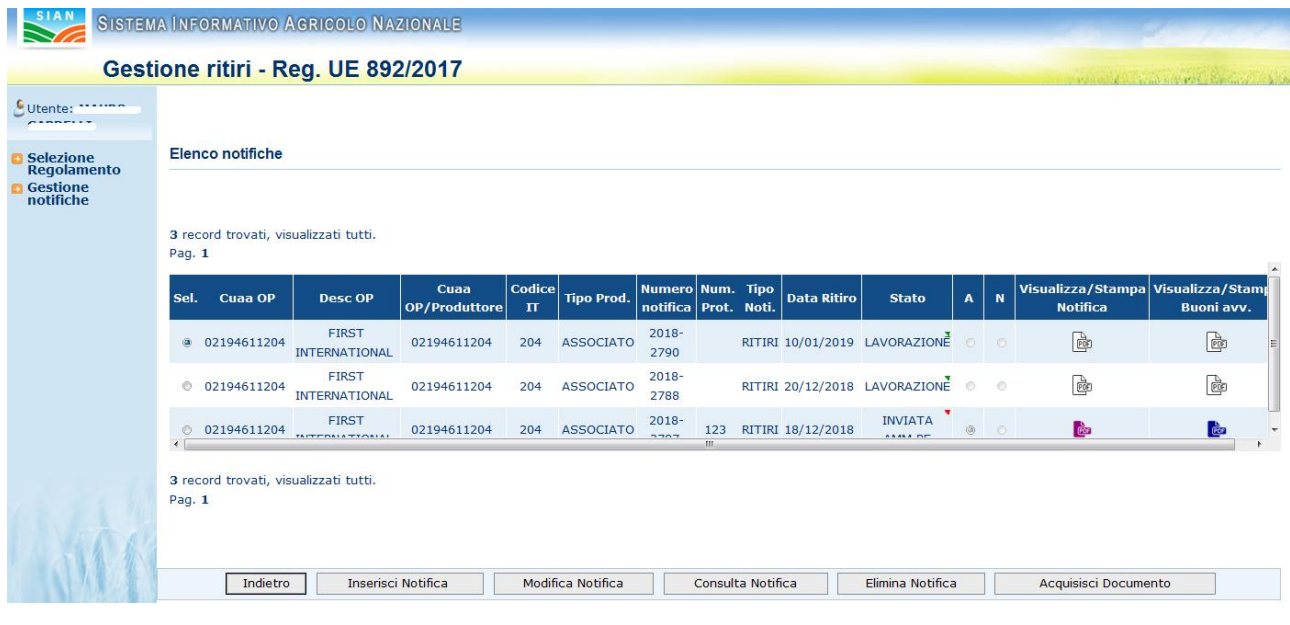

**Fig. 32**

Il pulsante "**Elimina Notifica**" cancella tutti i prodotti a essa legati. Il sistema richiede all'utente una conferma dell'operazione richiesta.

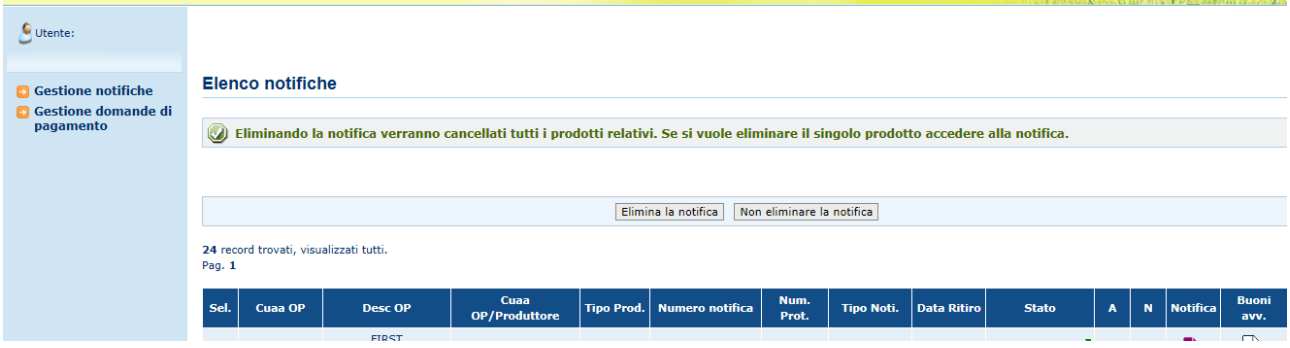

**Fig. 33**

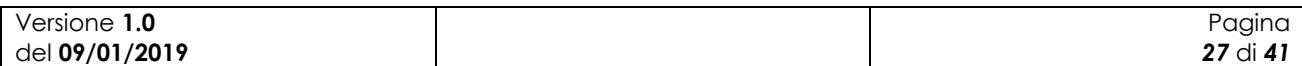

# <span id="page-27-0"></span>**4 Comunicazioni iniziali**

Per accedere alle funzionalità descritte in questo capitolo premere nel menu in alto la voce "**Comunicazioni iniziali**" , così come indicato nella figura successiva.

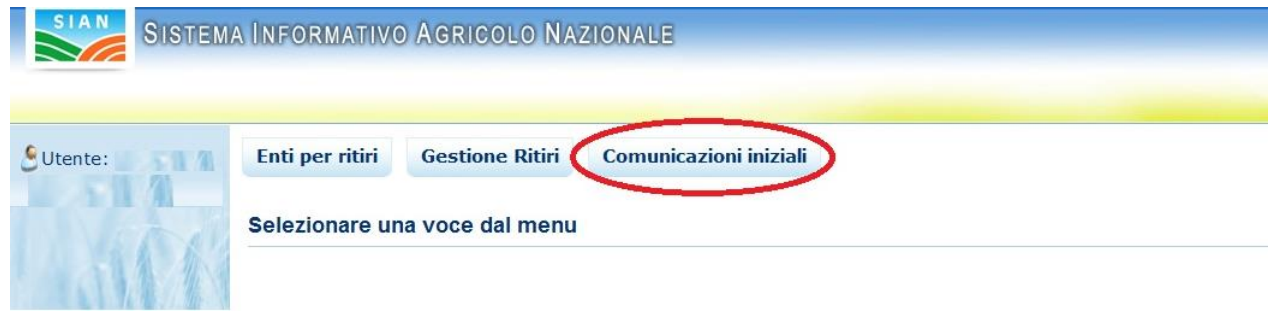

**Fig.34**

### <span id="page-27-1"></span>**4.1.1 Comunicazioni iniziali centri di ritiro**

Per le comunicazioni iniziali dei centri di ritiro selezionare la voce "**Centri di ritiro**" nella barra laterale, così come mostrato nella figura successiva.

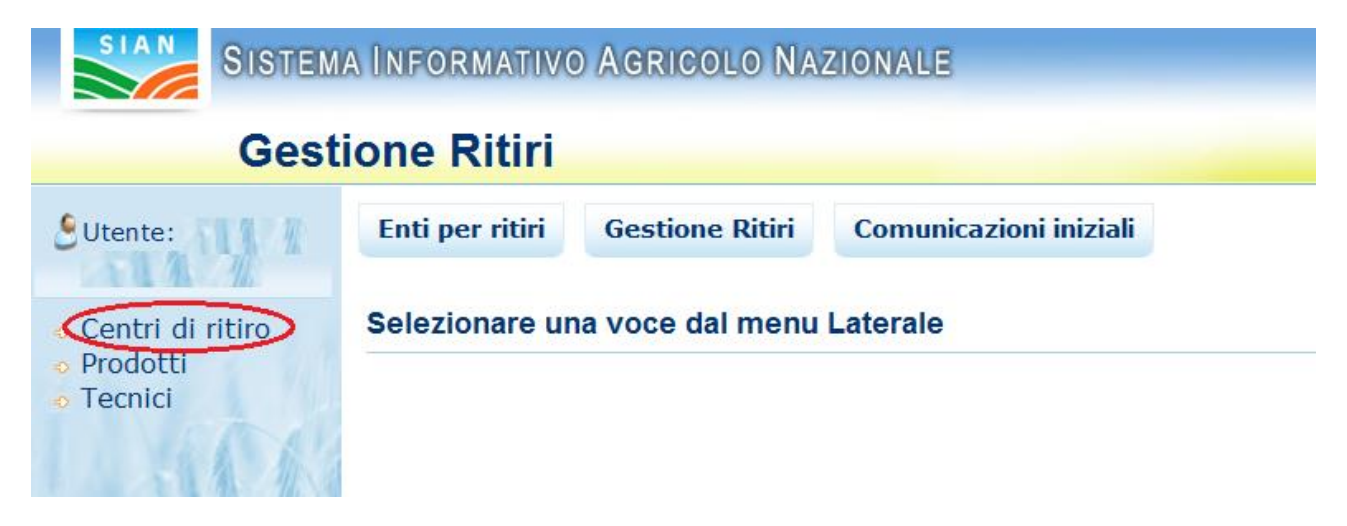

#### **Fig.35**

Selezionata la voce "**Centri di ritiro**" sarà mostrata una maschera con i dati anagrafici dell'Organizzazione di Produttori che sta utilizzando la funzionalità, in questa maschera bisogna selezionare l'annualità per la quale si intende inserire la dichiarazione, la maschera è mostrata nella figura successiva, una volta selezionato l'anno bisogna premere il pulsante "**Avanti**".

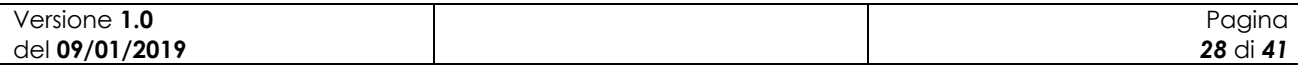

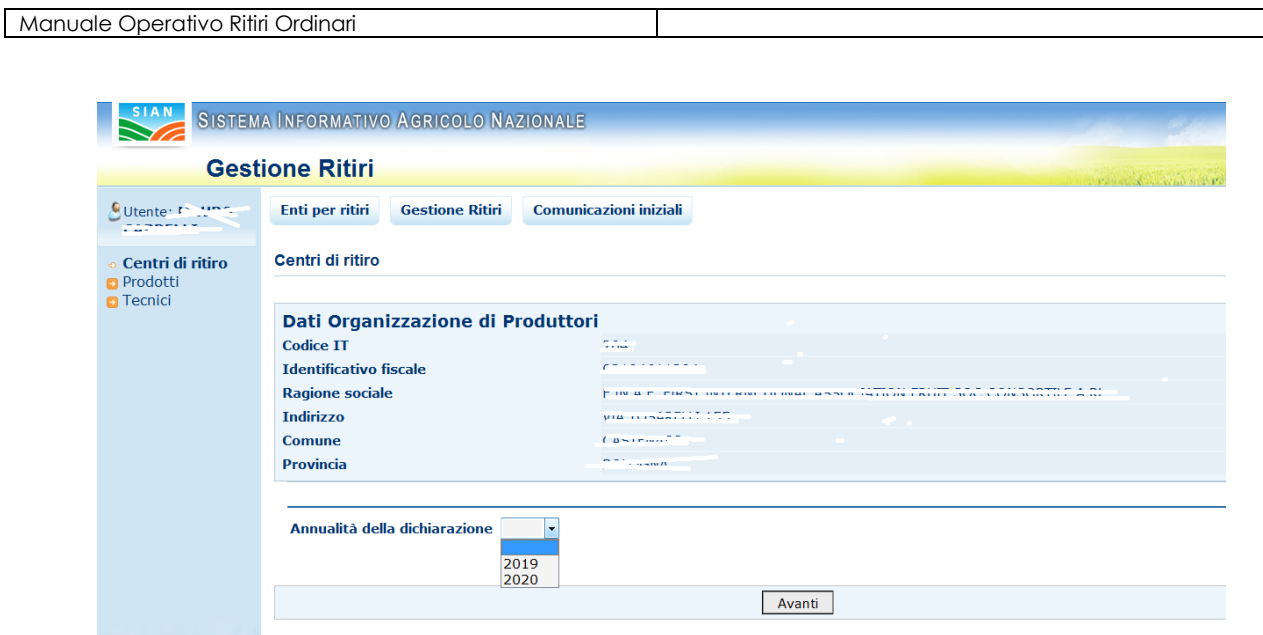

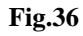

La maschera a cui si accede dopo aver premuto il pulsante "**Avanti**" è mostrata nella figura successiva nel caso in cui non siano ancora stati scelti dei centri di ritiro, altrimenti sarà presente un elenco con i centri scelti in precedenza, situazione mostrata nella figura 38.

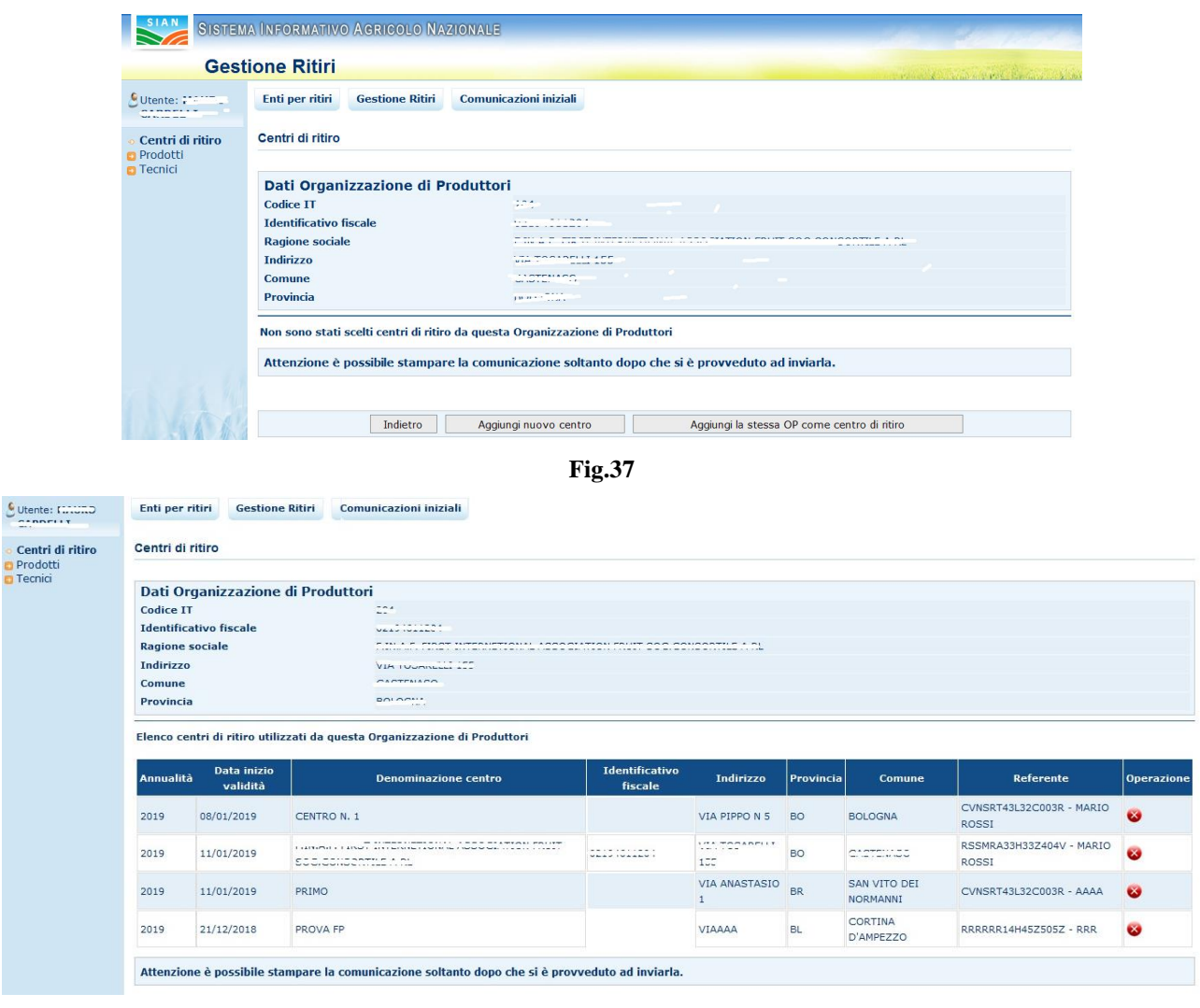

 $\frac{c}{c}$  Utente:

**Fig.38**

Per inserire un centro di ritiro bisogna premere il pulsante "**Aggiungi nuovo centro**" oppure se si sceglie la sede dell'Organizzazione di Produttori come centro di ritiro bisogna premere il pulsante "**Aggiungi la stessa OP come centro di ritiro**".

Premendo "**Aggiungi nuovo centro**" ci si troverà nella maschera mostrata nella figura successiva, il pulsante "**Indietro all'elenco**" riporta nella maschera precedente. Prima di premere il pulsante "**Salva**" bisogna compilare i campi obbligatori che sono:

- Il referente
- Il codice fiscale del referente
- La denominazione del centro di ritiro
- L'indirizzo del centro di ritiro
- La provincia del centro di ritiro
- Il comune del centro di ritiro
- Il CAP del centro di ritiro

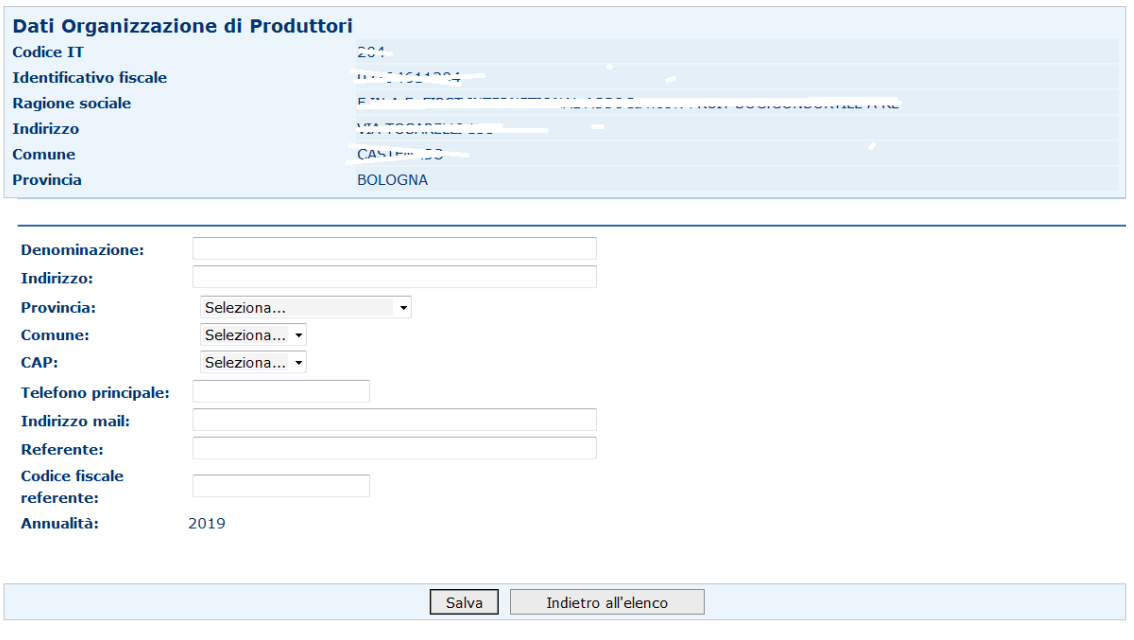

**Fig.39**

Una volta compilati i campi obbligatori e premuto il pulsante **Salva** si ritorna nella maschera precedente e sarà visualizzato il seguente messaggio:

## Operazione correttamente eseguita

Nel caso in cui sia stato premuto il pulsante "**Aggiungi la stessa OP come centro di ritiro**" si accede alla maschera mostrata nella figura successiva, i campi da riempire obbligatoriamente prima di premere il pulsante "**Inserisci**" sono:

- Referente
- Codice fiscale referente

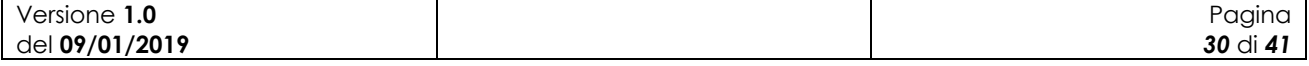

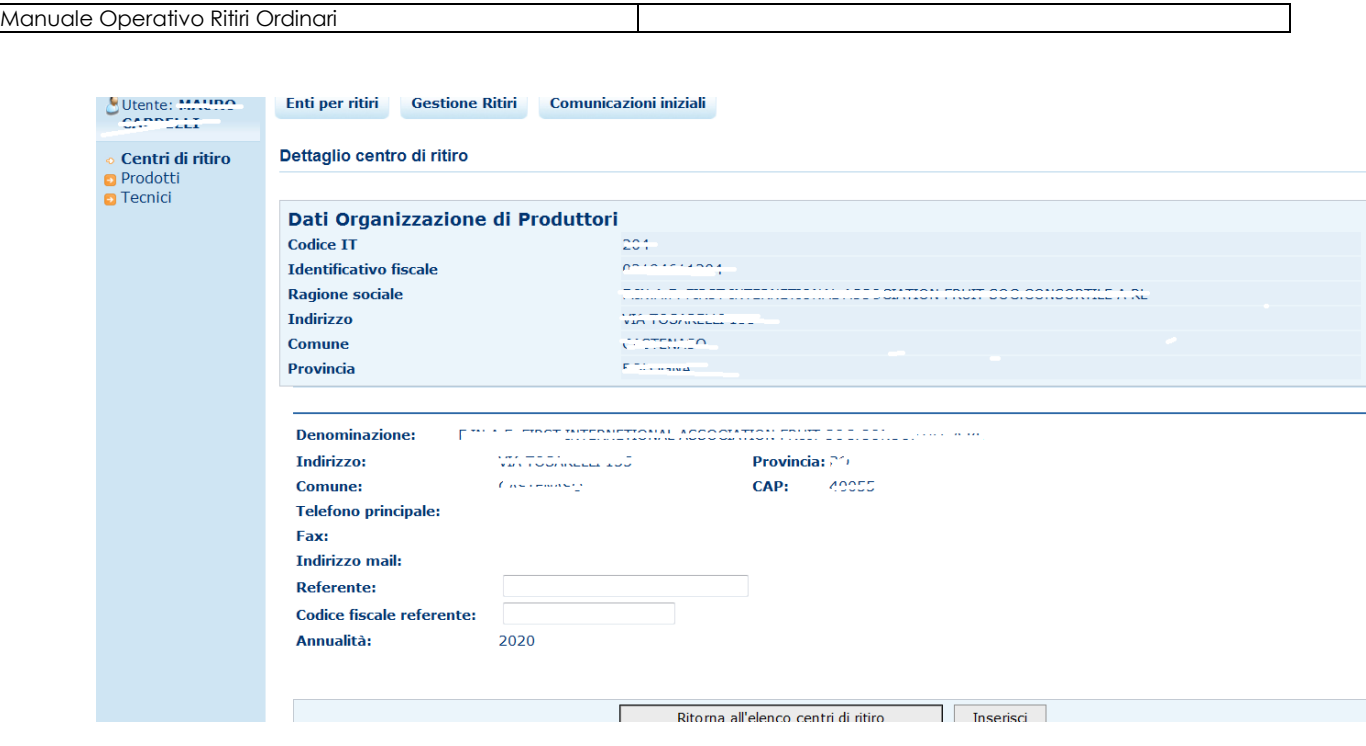

#### **Fig.40**

Se si vuole eliminare un centro di ritiro, basta premere sull'icona **ELIMINA** ( $\bullet$ ) nell'elenco dei centri, se invece si preme sul pulsante "**Invia comunicazione centri di ritiro**" sarà inviata una mail ai referenti AGEA e alla regione di competenza, il pulsante e l'icona per eliminare sono mostrati nella figura successiva.

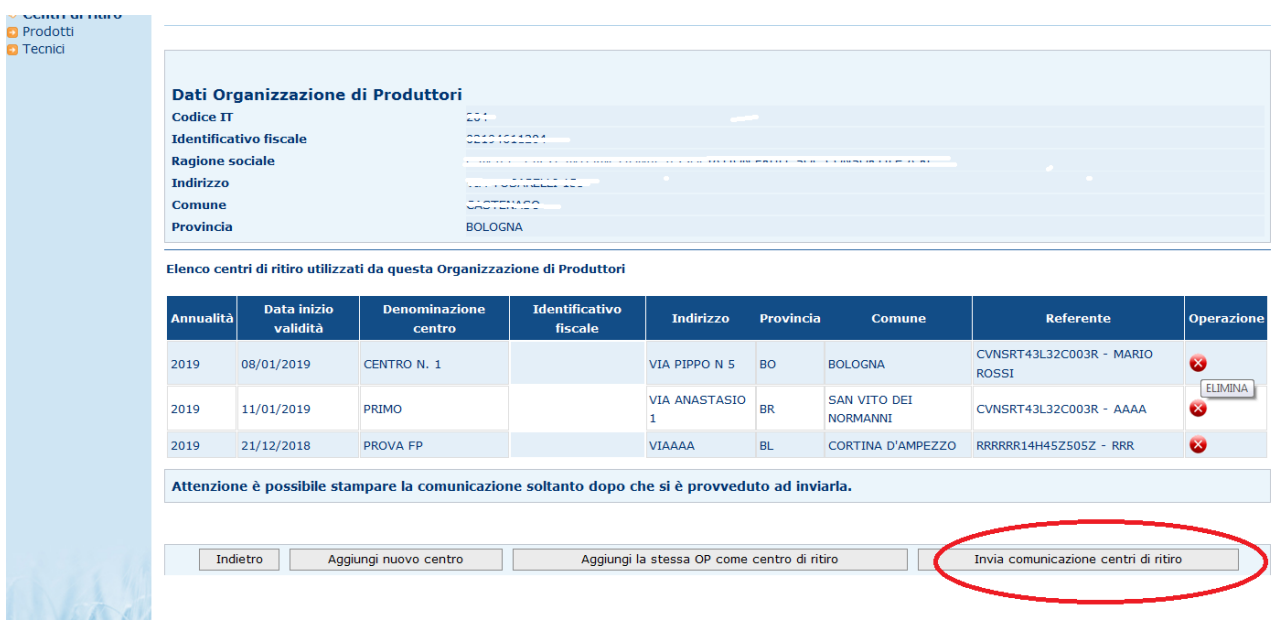

#### **Fig.41**

Dopo l'invio della comunicazione compariranno un messaggio che informa che l'operazione è stata eseguita correttamente e il pulsante "**Stampa comunicazione centri di ritiro**" che dovrà essere utilizzato per ottenere un file di tipo pdf che dovrà essere stampato, firmato e inviato agli organi competenti. Il pulsante e un esempio del documento pdf sono mostrati nelle figure successive.

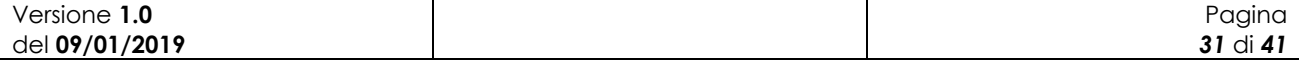

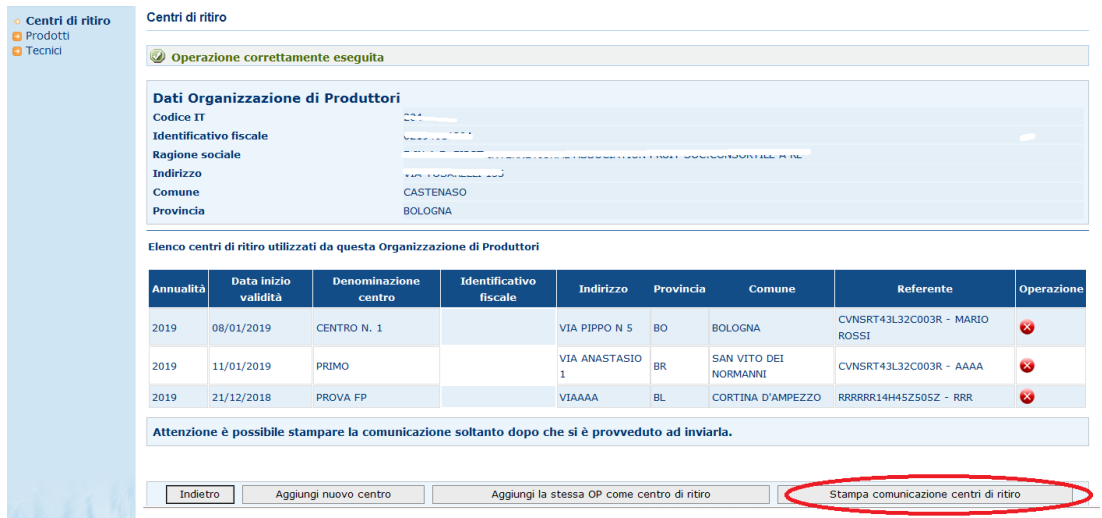

**Fig.42**

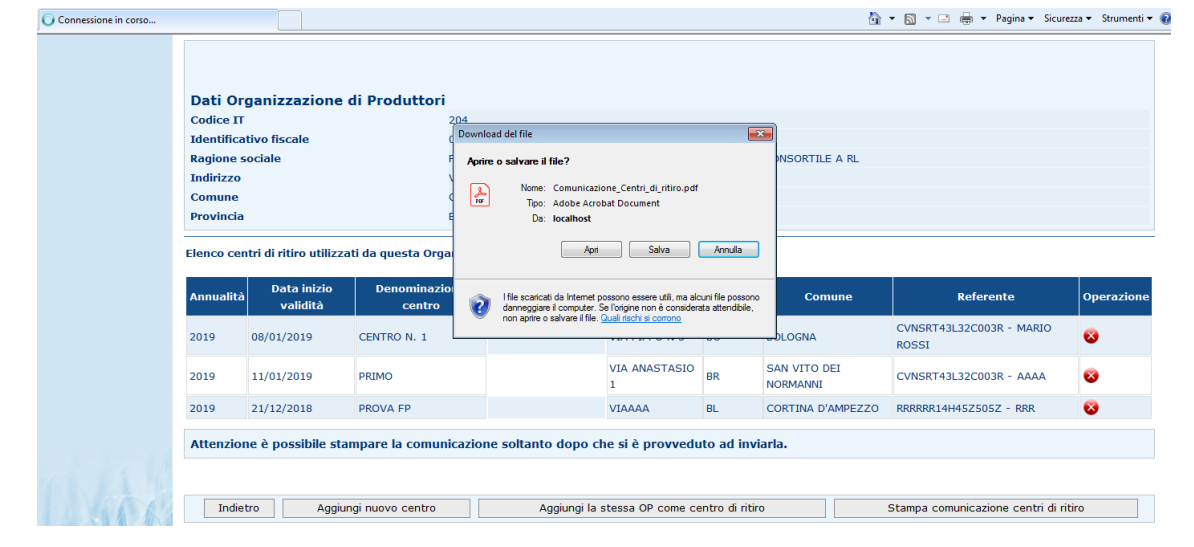

**Fig.43**

#### COMUNICAZIONE INIZIALE - ELENCO CENTRI DI RITIRO

Mod. R-1B

Tipo di comunicazione:  $\begin{tabular}{c} \hline \text{Iniziale} \\ \text{Variazione} \end{tabular}$ 

Annualità 2019

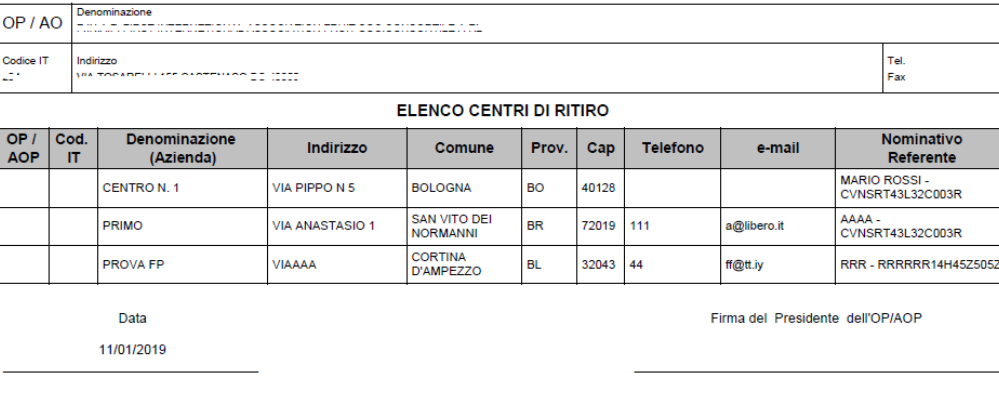

Versione **1.0** del **09/01/2019** Pagina *32* di *41*

#### <span id="page-32-0"></span>**4.1.2 Comunicazioni iniziali prodotti di ritiro**

Per accedere alla funzionalità premere nel menu in alto la voce "**Comunicazioni iniziali**" , così come indicato nella figura 34.

Comparirà un menu nella barra laterale nel quale bisognerà selezionare la voce "**Prodotti** ", così come mostrato nella figura successiva.

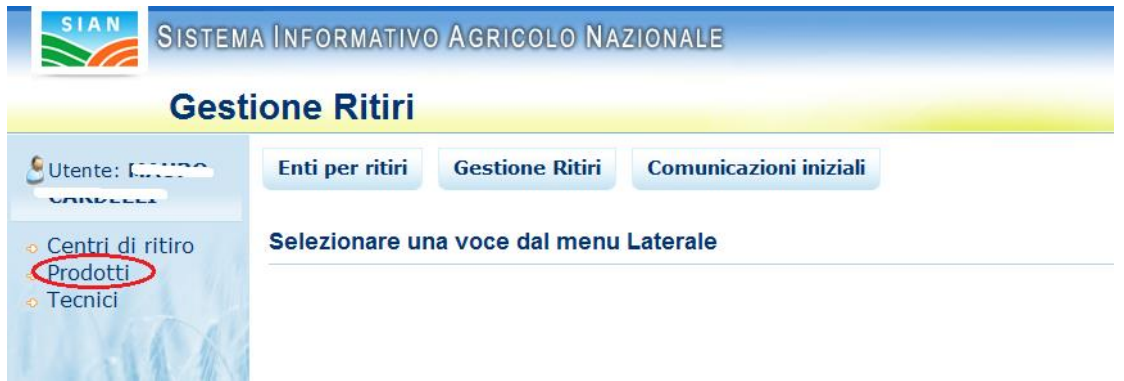

#### **Fig.45**

Selezionata la voce "**Prodotti**" sarà mostrata una maschera con i dati anagrafici dell'Organizzazione di Produttori che sta utilizzando la funzionalità, in questa maschera bisogna selezionare l'annualità per la quale si intende inserire la dichiarazione, una volta selezionato l'anno bisogna premere il pulsante "**Avanti**" La maschera è analoga a quella mostrata nella figura 36.

La maschera a cui si accede dopo aver premuto il pulsante "**Avanti**" è mostrata nella figura successiva nel caso in cui non siano ancora stati scelti dei prodotti di ritiro, altrimenti sarà presente un elenco con i prodotti scelti in precedenza, situazione mostrata nella figura 47.

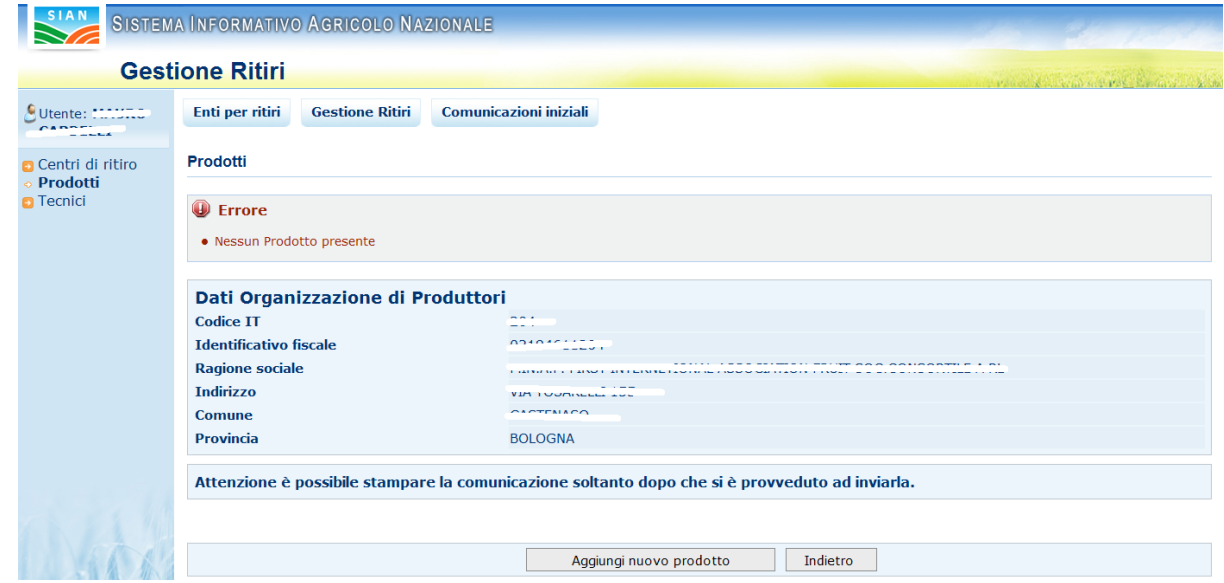

**Fig.46**

| Versione<br>ט. ו   | $\cdots$<br>'ainc   |
|--------------------|---------------------|
| 09/01/2019<br>der. | - -<br><br>dı<br>υu |

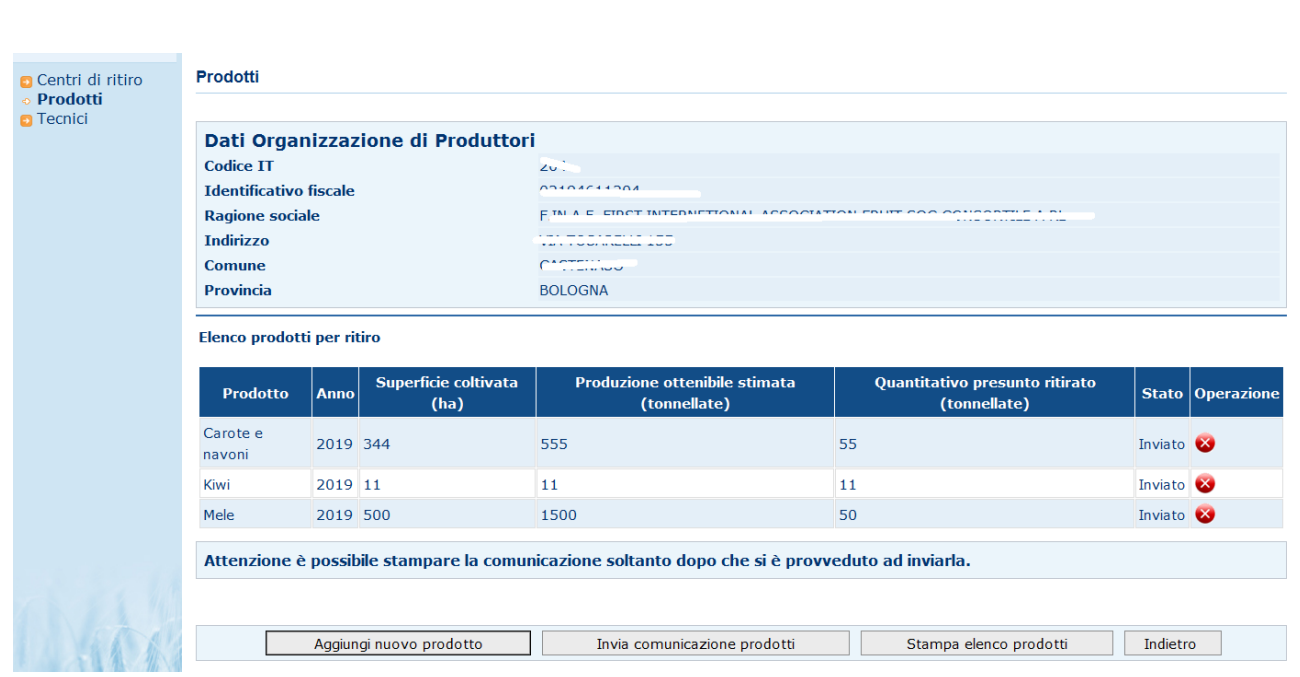

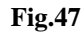

Per inserire un prodotto bisogna premere il pulsante "**Aggiungi nuovo prodotto**".

Premendo "**Aggiungi nuovo prodotto**" ci si troverà nella maschera mostrata nella figura successiva, il pulsante "**Indietro a lista prodotti**" riporta nella maschera precedente. Prima di premere il pulsante "**Salva prodotti**" bisogna compilare i campi obbligatori che sono:

Superficie coltivata in ettari

Manuale Operativo Ritiri Ordinari

- Produzione ottenibile stimata in tonnellate
- Quantitativo presunto ritirato in tonnellate

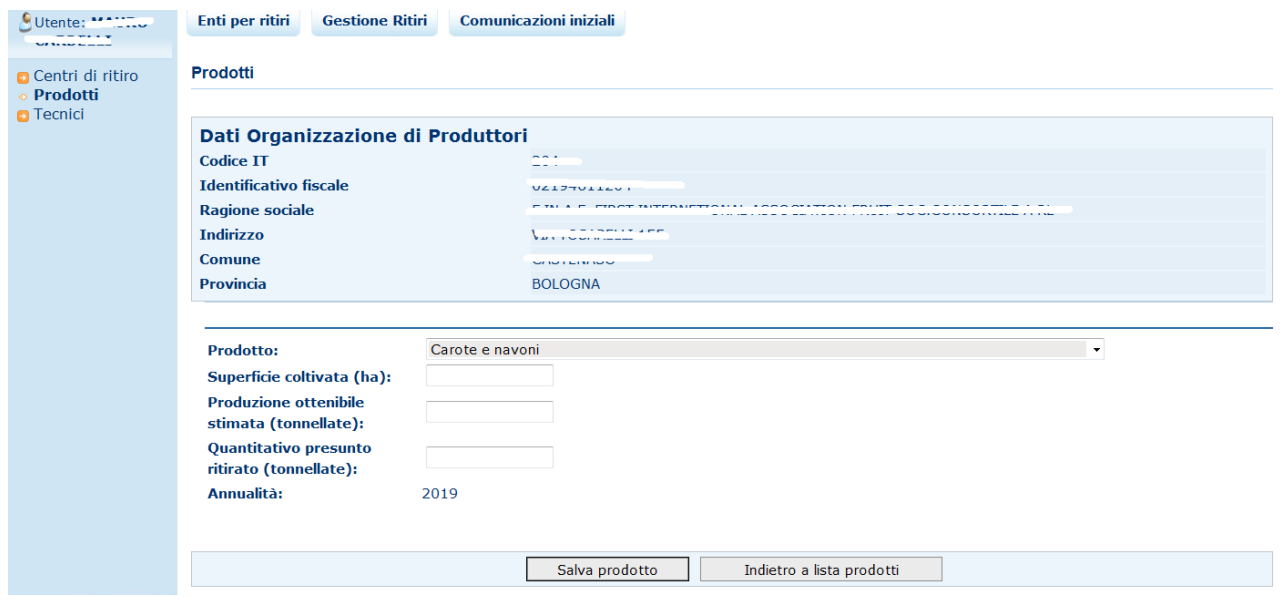

**Fig.48**

| $\ddot{\phantom{a}}$<br>Versione<br>1.U | Paaina                |
|-----------------------------------------|-----------------------|
| del 09/01/2019                          | 34<br>$\sim$<br>ایب ا |

Una volta compilati i campi obbligatori, selezionato il prodotto e premuto il pulsante **Salva prodotto** si ritorna nella maschera precedente e sarà visualizzato il seguente messaggio:

# Operazione correttamente eseguita

Se si vuole eliminare un prodotto, basta premere sull'icona **ELIMINA** (**8**) nell'elenco dei prodotti, se invece si preme sul pulsante "**Invia comunicazione prodotti**" sarà inviata una mail ai referenti AGEA e alla regione di competenza, il pulsante e l'icona per eliminare sono mostrati nella figura successiva.

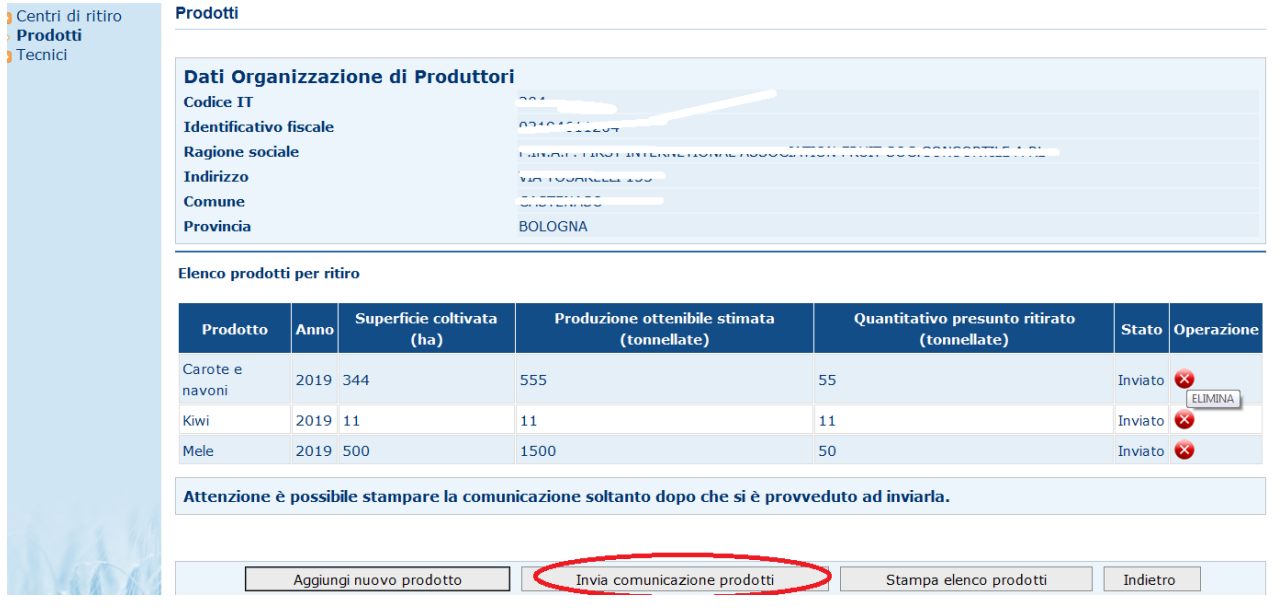

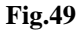

Dopo l'invio della comunicazione comparirà un messaggio che informa che l'operazione è stata eseguita correttamente e premendo il pulsante "**Stampa elenco prodotti**" si otterrà un file di tipo pdf che dovrà essere stampato, firmato e inviato agli organi competenti. Il pulsante e un esempio del documento pdf sono mostrati nelle figure successive.

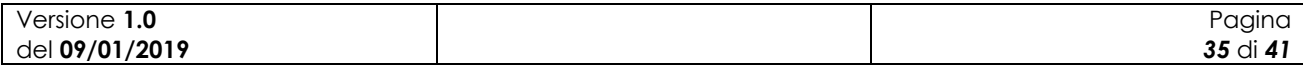

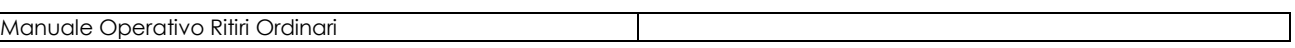

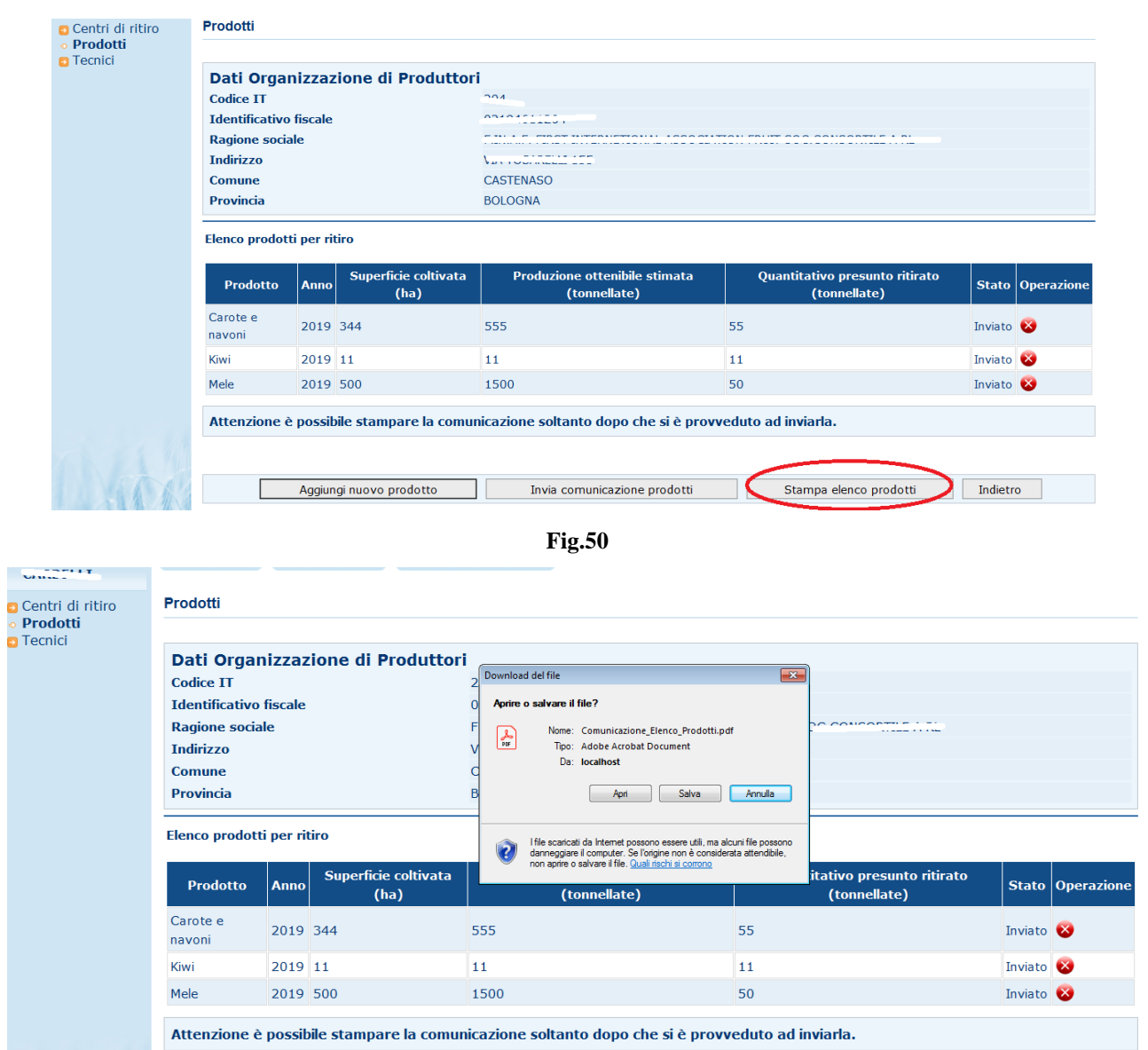

**Fig.51**

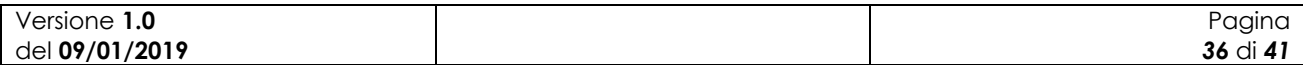

Mod. R-1A

|                                                     |               |        | <b>Annualità</b>                       | 2019                                                 |          |                                        |  |  |
|-----------------------------------------------------|---------------|--------|----------------------------------------|------------------------------------------------------|----------|----------------------------------------|--|--|
| OP / AOP                                            | Denominazione |        |                                        |                                                      |          |                                        |  |  |
| Codice IT<br><b>Indirizzo</b>                       |               |        |                                        |                                                      |          | Tel<br>Fax<br>email for the con-       |  |  |
| <b>COMUNICAZIONE INIZIALE - ELENCO DEI PRODOTTI</b> |               |        |                                        |                                                      |          |                                        |  |  |
| Prodotto*                                           |               | Sigla  | <b>Superficie</b><br>coltivata (ha) ** | Produzione<br>ottenibile stimata (t.)<br><b>Show</b> |          | Quantitativo<br>presunto ritirato (t.) |  |  |
| Kiwi                                                |               | KI     | 11,00                                  |                                                      | 11,00    | 11,00                                  |  |  |
| Mele                                                |               | MЕ     | 500,00                                 |                                                      | 1.500,00 |                                        |  |  |
| Carote e navoni                                     | CA            | 344,00 | 555,00                                 | 55,00                                                |          |                                        |  |  |
| Data<br>11/01/2019                                  |               |        |                                        | Firma del Presidente dell'OP/AOP                     |          |                                        |  |  |
|                                                     |               |        |                                        |                                                      |          |                                        |  |  |

**Fig.52**

#### <span id="page-36-0"></span>**4.1.3 Comunicazioni iniziali tecnici di ritiro**

Per accedere alla funzionalità premere nel menu in alto la voce "**Comunicazioni iniziali**" , così come indicato nella figura 34.

Comparirà un menu nella barra laterale nel quale bisognerà selezionare la voce "**Tecnici** ", così come mostrato nella figura successiva.

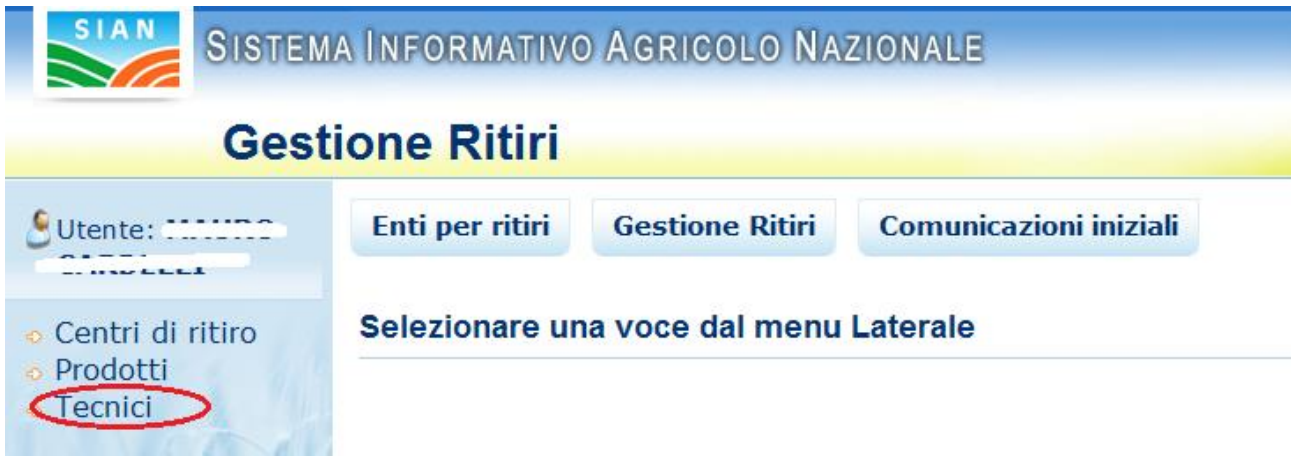

#### **Fig.53**

Selezionata la voce "**Tecnici**", sarà mostrata una maschera con i dati anagrafici dell'Organizzazione di Produttori che sta utilizzando la funzionalità, in questa maschera bisogna selezionare l'annualità per la quale si intende inserire la dichiarazione, una volta selezionato l'anno bisogna premere il pulsante "**Avanti**". La maschera è analoga a quella mostrata nella figura 36.

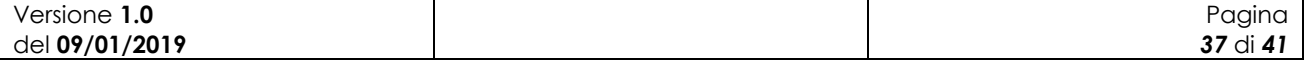

La maschera a cui si accede dopo aver premuto il pulsante "**Avanti**" è mostrata nella figura successiva nel caso in cui non siano ancora stati scelti dei tecnici addetti alle operazioni di ritiro, altrimenti sarà presente un elenco con i tecnici scelti in precedenza, situazione mostrata nella figura  $55$ 

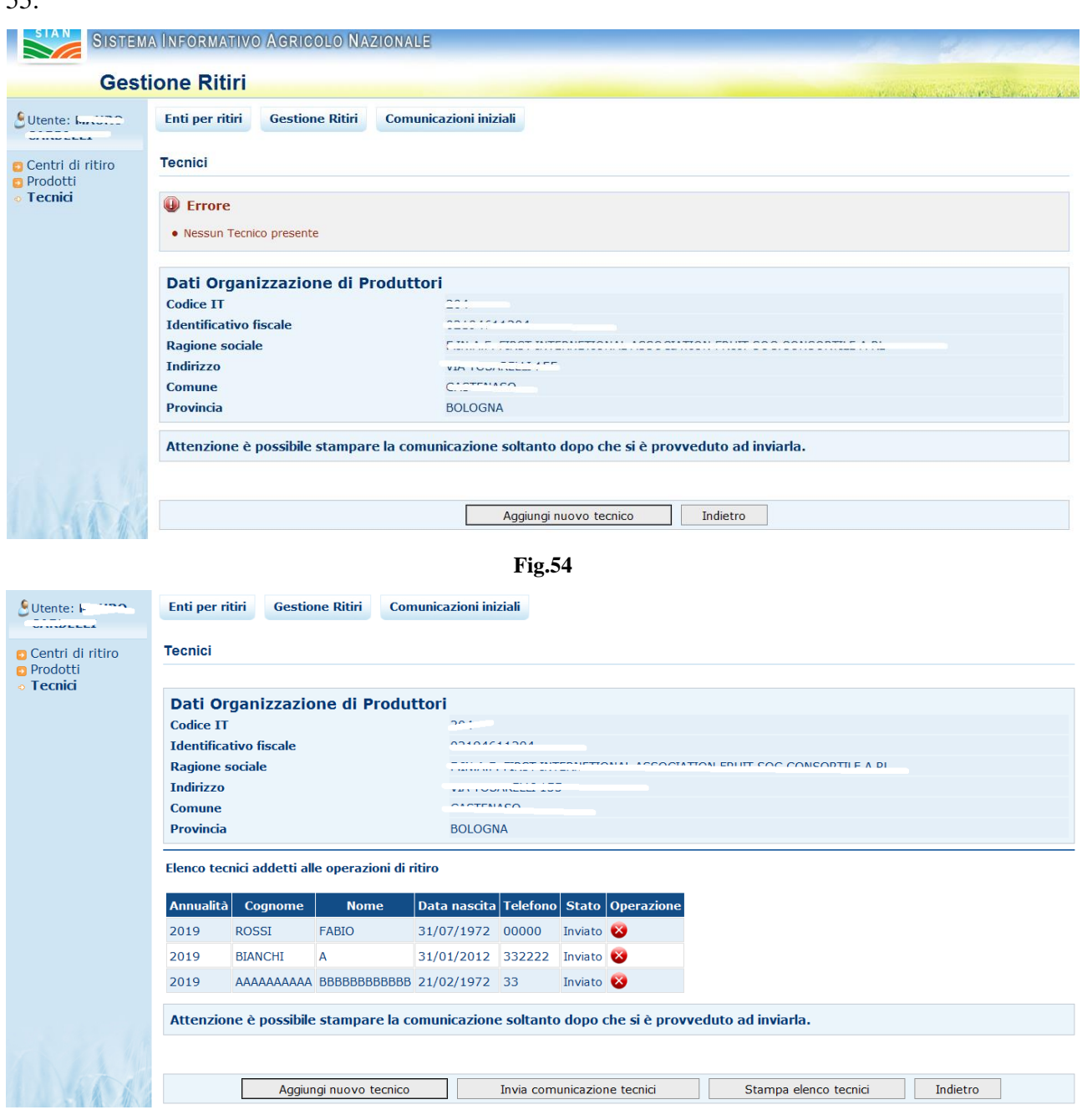

#### **Fig.55**

Per inserire un tecnico bisogna premere il pulsante "**Aggiungi nuovo tecnico**".

Premendo "**Aggiungi nuovo tecnico**" ci si troverà nella maschera mostrata nella figura successiva, il pulsante "**Indietro a lista tecnici**" riporta nella maschera precedente. Prima di premere il pulsante "**Salva tecnico**" bisogna compilare tutti i campi della maschera.

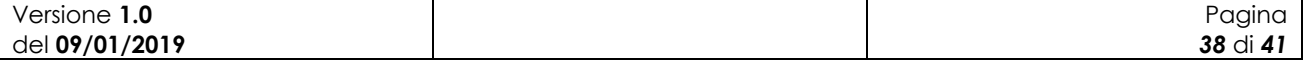

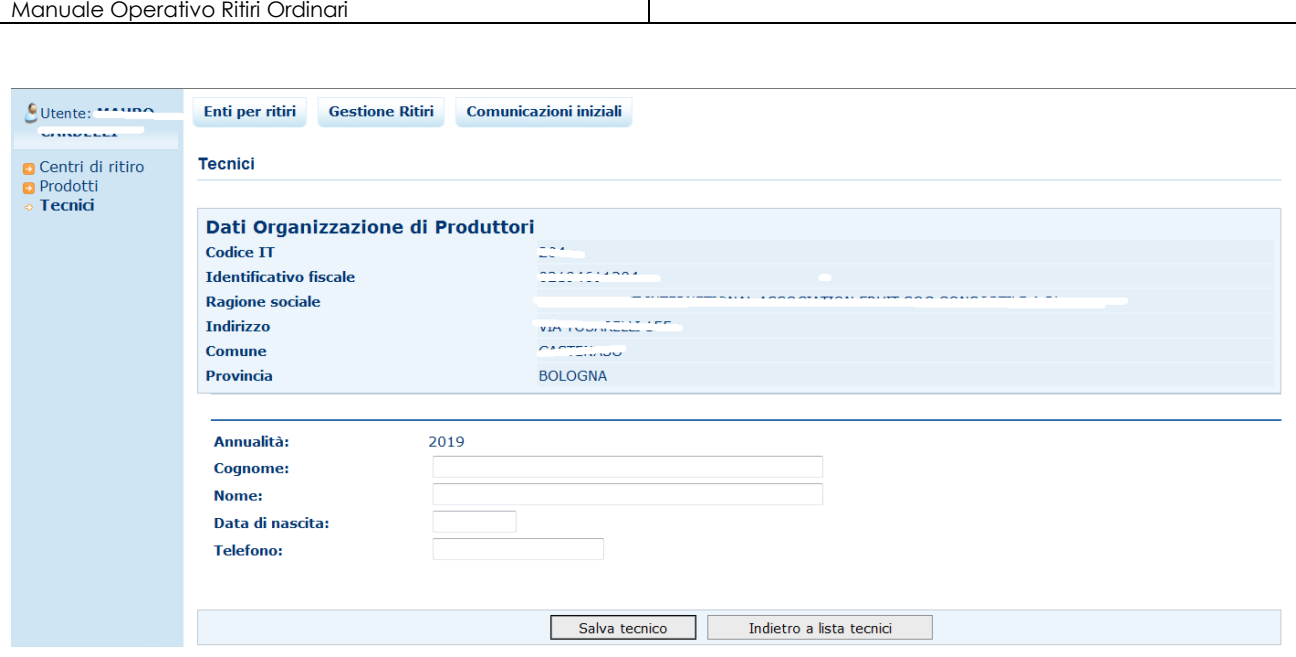

#### **Fig.56**

Una volta compilati i tutti i campi e premuto il pulsante **Salva tecnico** si ritorna nella maschera precedente e sarà visualizzato il seguente messaggio:

O Operazione correttamente eseguita

Se si vuole eliminare un tecnico, basta premere sull'icona **ELIMINA** ( $\bullet$ ) nell'elenco dei tecnici, se invece si preme sul pulsante "**Invia comunicazione tecnici**" sarà inviata una mail ai referenti AGEA e alla regione di competenza, il pulsante e l'icona per eliminare sono mostrati nella figura successiva.

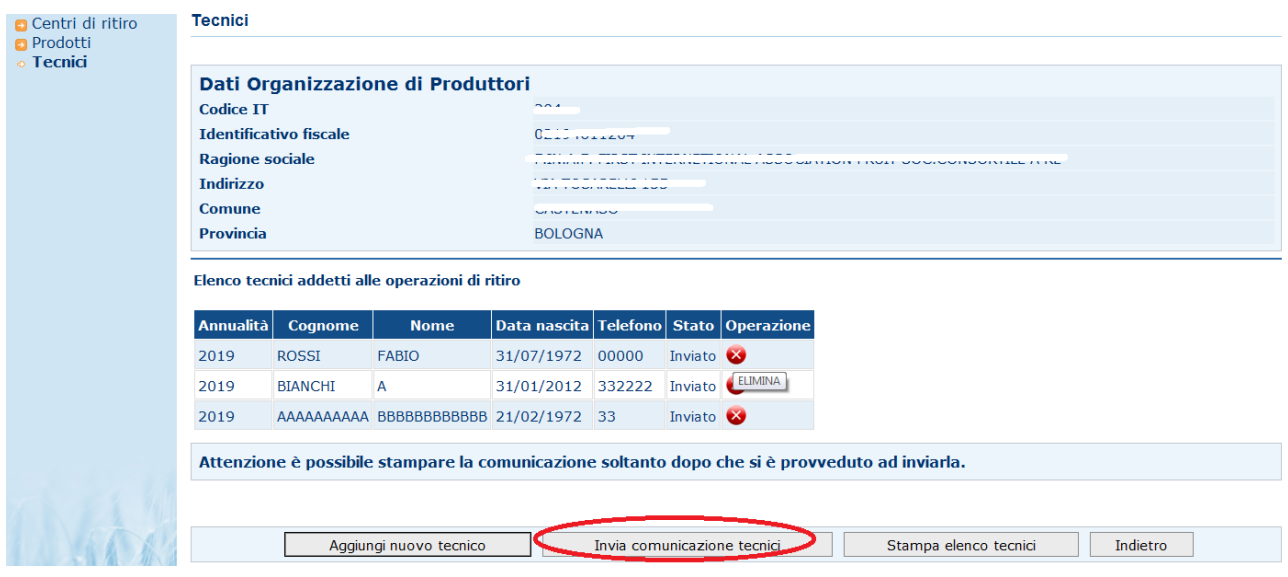

**Fig.57**

| . .<br>Versione<br>1.U | $\overline{\phantom{0}}$<br>Pagina |
|------------------------|------------------------------------|
| del 09/01/2019         | 29<br>dι<br>ັບ                     |

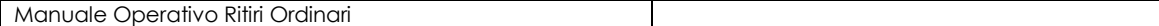

Dopo l'invio della comunicazione comparirà un messaggio che informa che l'operazione è stata eseguita correttamente e premendo il pulsante "**Stampa elenco prodotti**" si otterrà un file di tipo pdf che dovrà essere stampato, firmato e inviato agli organi competenti. Il pulsante e un esempio del documento pdf sono mostrati nelle figure successive.

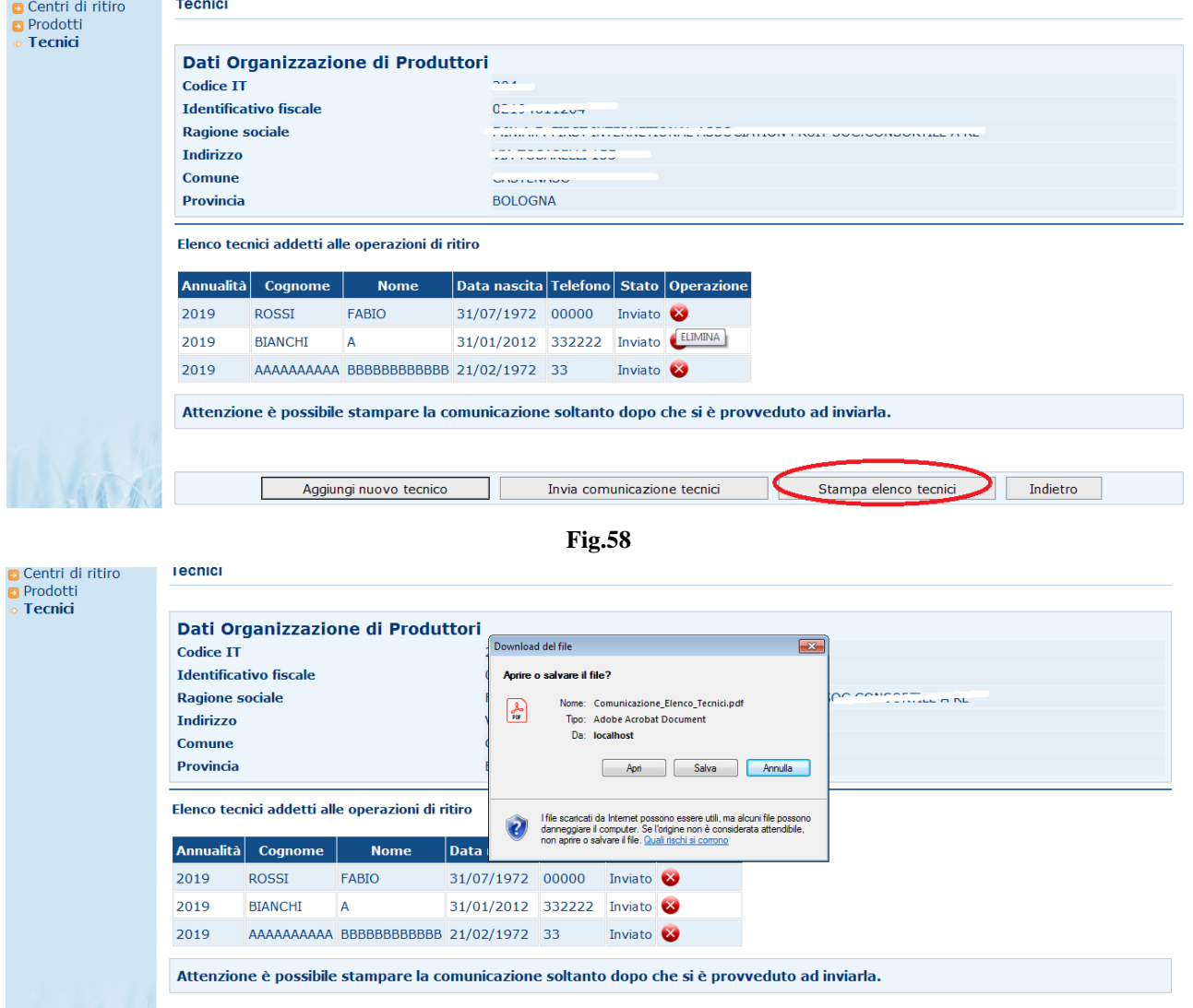

**Fig.59**

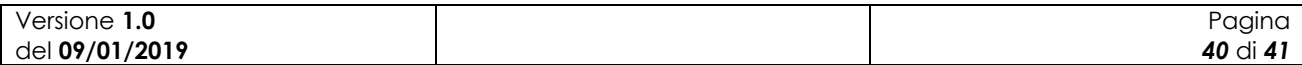

#### **OPERAZIONI DI RITIRO**

Mod. R-1C

2019 Annualità

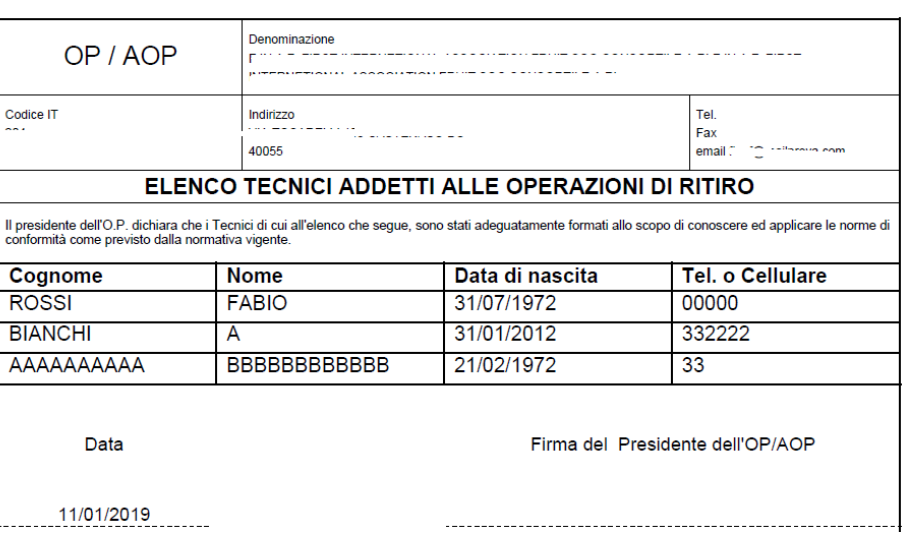

**Fig.60**

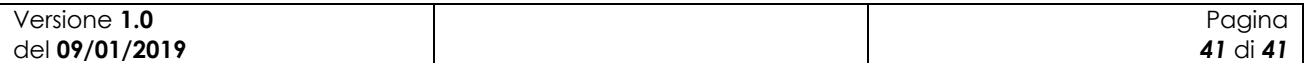